# **Dell UltraSharp UZ2215H/UZ2315H/UZ2715H Przewodnik użytkownika**

**Model: UZ2215H/UZ2315H/UZ2715H Numer identyfikacyjny modelu: UZ2215Hf/UZ2315Hf/UZ2715Hb**

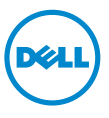

# **Uwagi, Ostrzeżenia i Przestrogi**

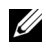

**UWAGA:** UWAGA oznacza ważną informację, która może pomóc w lepszym wykorzystaniu komputera.

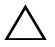

**OSTRZEŻENIE:** OSTRZEŻENIE wskazuje na możliwość uszkodzenia urządzenia lub utratę danych w przypadku postępowania niezgodnie z instrukciami.

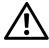

**PRZESTROGA: PRZESTROGA oznacza potencjalną możliwość uszkodzenia majątku, obrażeń osobistych lub śmierci.**

\_\_\_\_\_\_\_\_\_\_\_\_\_\_\_\_\_\_\_\_

**Informacje zawarte w tym dokumencie mogą zostać zmienione bez wcześniejszego powiadomienia.**

**<sup>© 2014</sup> ~ 2016 Dell Inc. Wszelkie prawa zastrzeżone.**

Powielanie w jakikolwiek sposób bez pisemnej zgody Dell jest surowo zabronione.

Znaki towarowe wykorzystane w niniejszym tekście: *Dell* oraz logo *Dell* to znaki towarowe Dell Inc; *Microsoft* i *Windows* to znaki towarowe lub zastrzeżone znaki towarowe firmy Microsoft Corporation w Stanach Zjednoczonych i/lub innych krajach. *Intel* jest zastrzeżonym znakiem towarowym Intel Corporation na terenie USA i innych krajów. ATI znaki towarowe Advanced Micro Devices, Inc.

W dokumencie mogą być użyte inne znaki towarowe i nazwy handlowe, w odniesieniu do jednostek roszczących sobie prawo do marki i nazw lub produktów tych jednostek. Dell Inc. nie rości sobie prawa do żadnych zastrzeżonych znaków towarowych i nazw handlowych, innych niż jej własne.

# **Spis treoci**

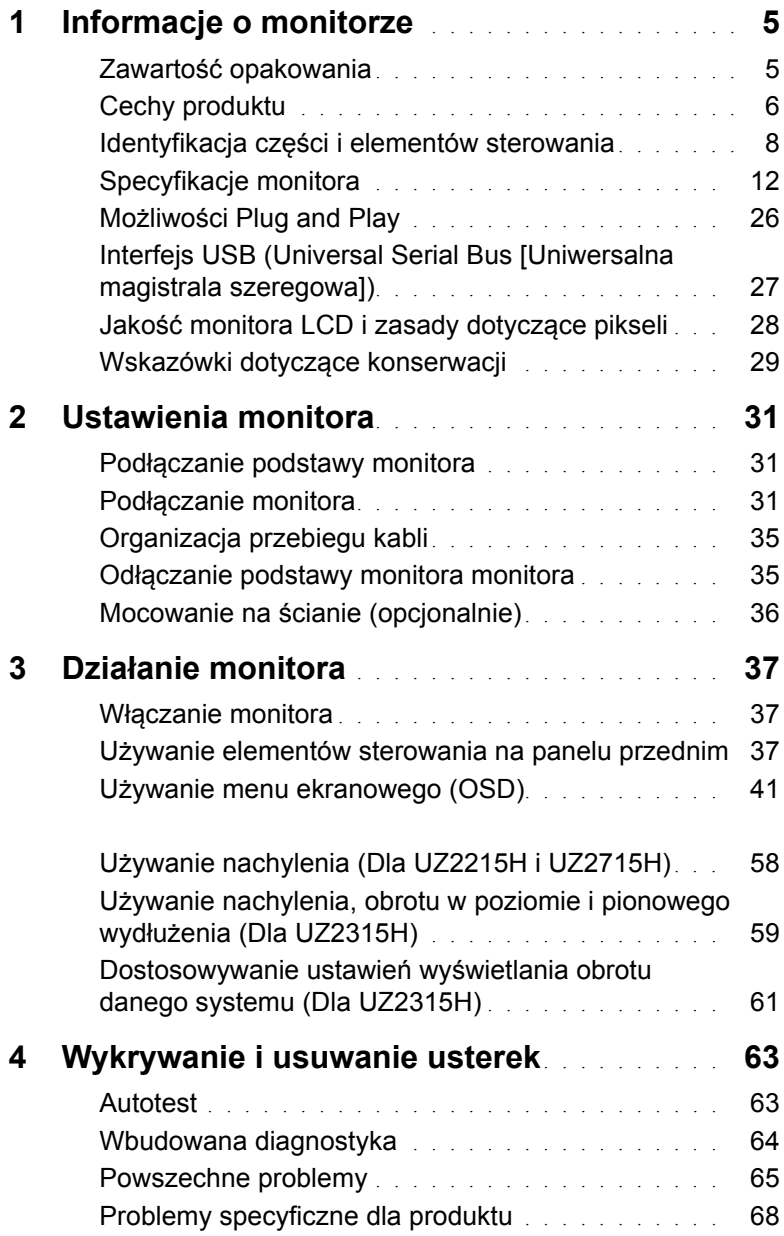

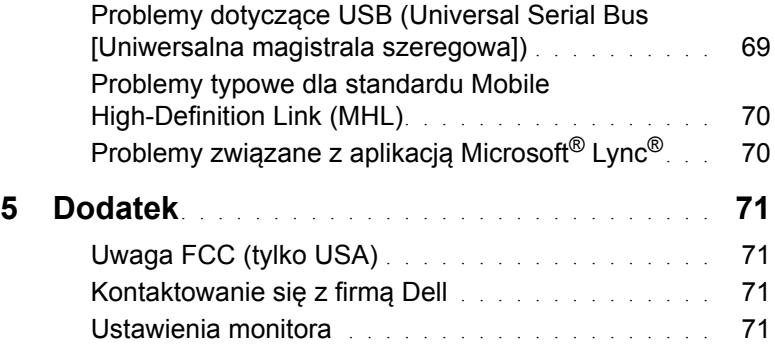

# <span id="page-4-1"></span><span id="page-4-0"></span>**Zawartość opakowania**

Monitor jest dostarczany z następującymi, pokazanymi poniżej komponentami. Upewnij się, że otrzymane zostały wszystkie komponenty i [Kontaktowanie si](#page-69-4)ę z firmą Dell, jeśli czegokolwiek brakuje.

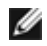

Ø

**UWAGA:** Niektóre elementy mogą być opcjonalne i mogą nie być dostarczone z monitorem. Niektóre funkcje i nośniki mogą być niedostępne w niektórych krajach.

**UWAGA:** Aby zainstalować inną podstawę, prosimy zwrócić się do odpowiedniej instrukcji konfiguracji stoiska, instrukcje dotyczące instalowania.

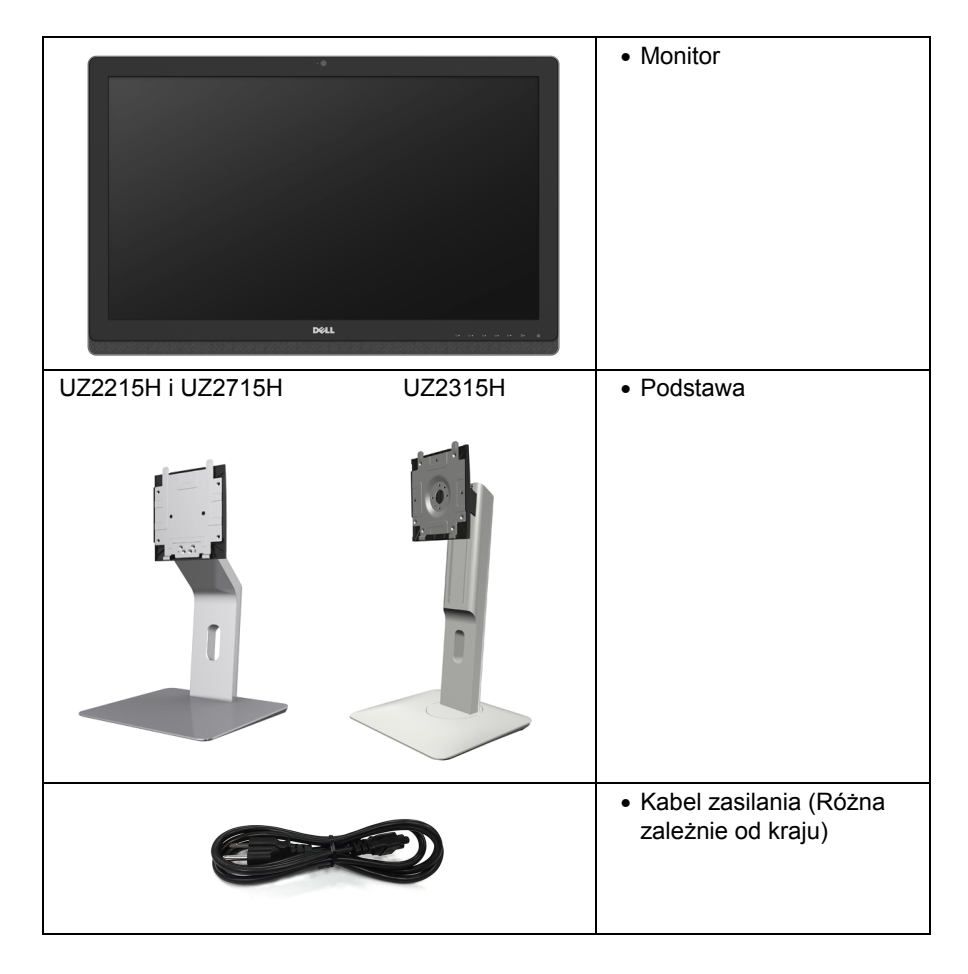

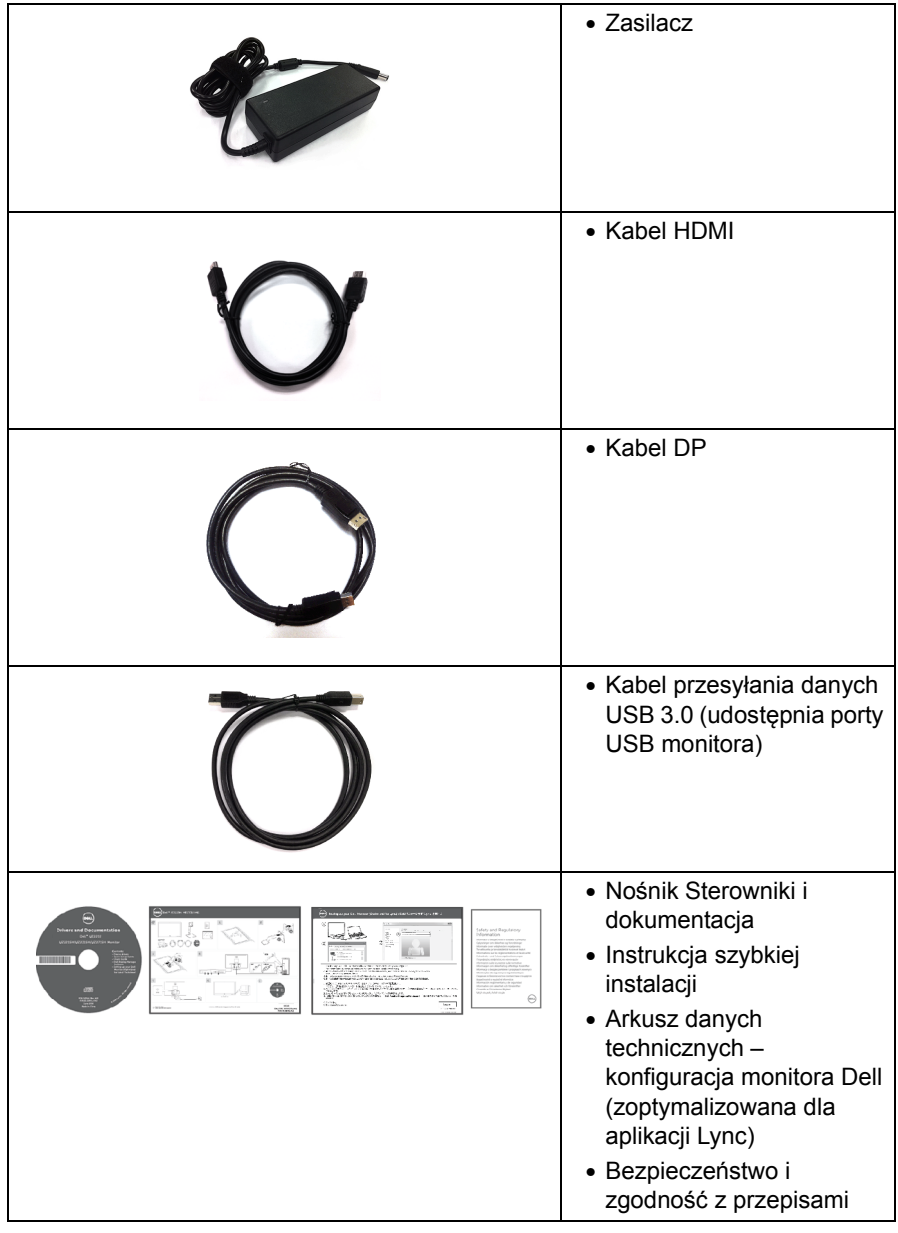

# <span id="page-5-0"></span>**Cechy produktu**

Monitor płaskoekranowy **Dell UZ2215H/UZ2315H/UZ2715H** posiada wyświetlacz ciekłokrystaliczny (LCD) na cienkowarstwowych tranzystorach (TFT) z aktywną matrycą i podświetleniem diodami LED. Funkcje monitora obejmują:

- **UZ2215H**: Wyświetlacz o 54,61 cm (21,5-calowym) obszarze wyświetlania (Przekątna). Rozdzielczość 1920 x 1080 oraz pełnoekranowa obsługa niższych rozdzielczości.
- **UZ2315H**: Wyświetlacz o 58,42 cm (23-calowym) obszarze wyświetlania (Przekątna). Rozdzielczość 1920 x 1080 oraz pełnoekranowa obsługa niższych rozdzielczości.
- **UZ2715H**: Wyświetlacz o 68,58 cm (27-calowym) obszarze wyświetlania (Przekątna). Rozdzielczość 1920 x 1080 oraz pełnoekranowa obsługa niższych rozdzielczości.
- Szeroki kąt widzenia umożliwiający widzenie z pozycji stojącej lub siedzącej lub podczas przemieszczania się z jednej strony na drugą.
- Bardzo wysoki współczynnik kontrastu dynamicznego (8.000.000:1).
- **UZ2215H/UZ2715H**: Możliwość nachylenia.
- **UZ2315H**: Capacidades de ajuste de inclinaçao, pivotar, extensao vertical e giro.
- Wejścia DisplayPort, HDMI (MHL) i USB 3.0 zapewniają wiele możliwości połączeń cyfrowych i wydajną pracę monitora w przyszłości.
- Zoptymalizowane dla aplikacii Microsoft<sup>®</sup> Lvnc<sup>®</sup>.
- Wyjmowany stojak oraz otwory montażowe Video Electronics Standards Association (VESA™) 100 mm umożliwiające elastyczne rozwiązanie mocowania.
- Zdolność Plug and play jeżeli obsługiwana jest przez system komputerowy.
- Regulację poprzez menu ekranowe (OSD) ułatwiające konfigurację i optymalizację ekranu.
- Nośnik z oprogramowaniem i dokumentacją, który zawiera pliki informacyjne (INF), plik dopasowania koloru (ICM) oraz dokumentację produktu.
- Oprogramowanie Dell Display Manager (dostarczone na dysku CD, dołączonym do monitora).
- Gniazdo blokady zabezpieczenia.
- Blokada stojaka.
- Możliwość przełączania ze współczynnika szerokiego obrazu na standardowy przy zachowaniu jakości obrazu.
- Monitor UZ2215H/UZ2315H/UZ2715H zawiera zmniejszoną ilość bromowanego środka opóźniającego i polichlorku winylu.
- Wyświetlacze z certyfikatem TCO.
- Szkło nie zawierające arsenu i rtęci przeznaczone tylko do panelu.
- Zużycie energii w trybie uśpienia 0,5 W.
- Wskaźnik energii pokazuje poziom zużycia energii przez monitor w czasie rzeczywistym.

# <span id="page-7-0"></span>**Identyfikacja części i elementów sterowania**

### **Widok z przodu**

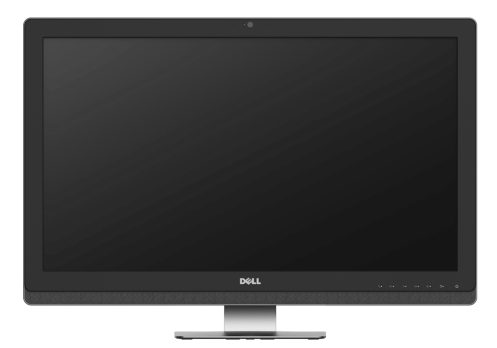

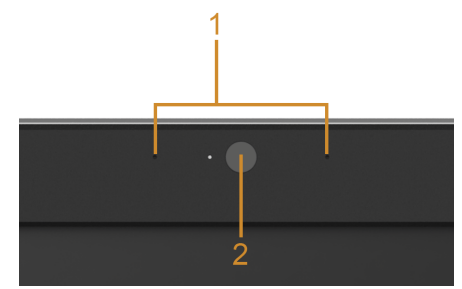

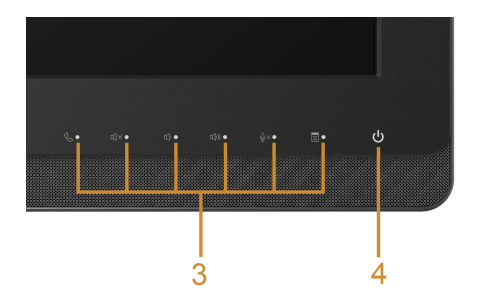

#### **Elementy sterowania na panelu przednim**

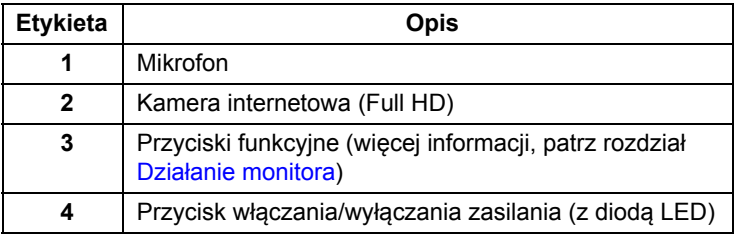

### **Widok z tyłu**

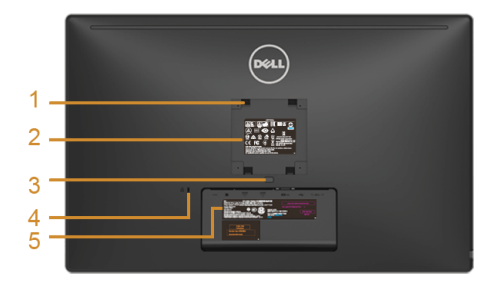

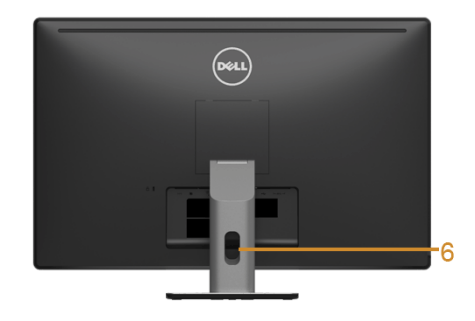

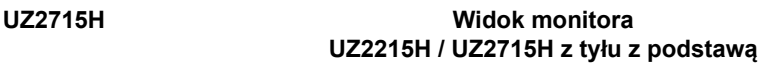

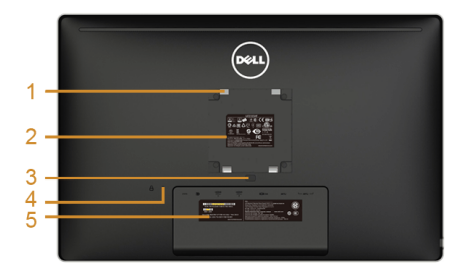

# $\circledast$  $\overline{\cdot}$ Ξ -6

#### **UZ2215H / UZ2315H Widok monitora**

**UZ2315H z tyłu z podstawą**

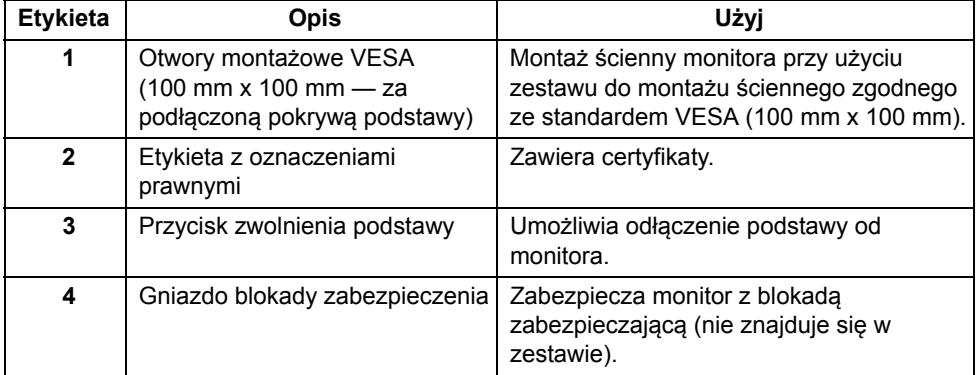

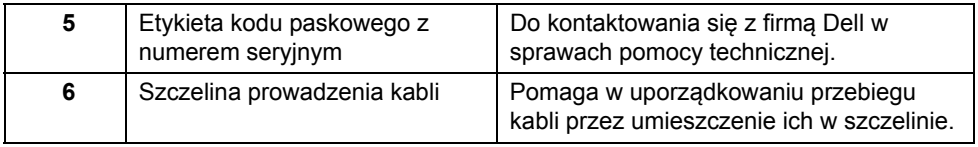

**Widok z boku**

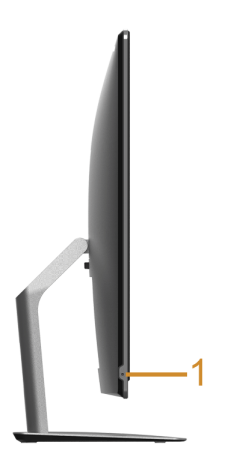

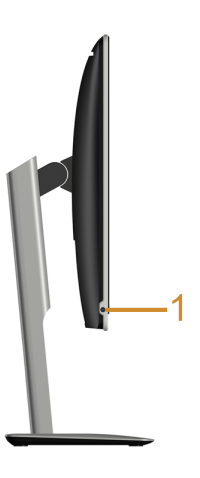

**UZ2215H / UZ2715H UZ2315H**

| Etykieta | Opis                                                   | Użvi                           |
|----------|--------------------------------------------------------|--------------------------------|
|          | Łączone gniazdo wyjścia słuchawek/wejścia<br>mikrofonu | Podłacz zestaw<br>słuchawkowy. |

### <span id="page-10-0"></span>**Widok z dołu**

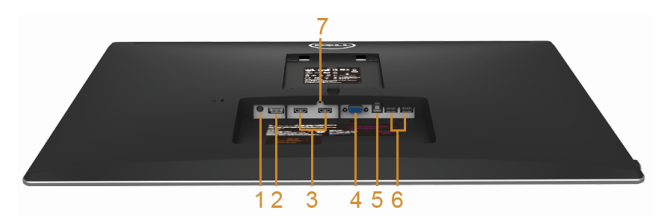

**Widok od dołu monitora bez stojaka**

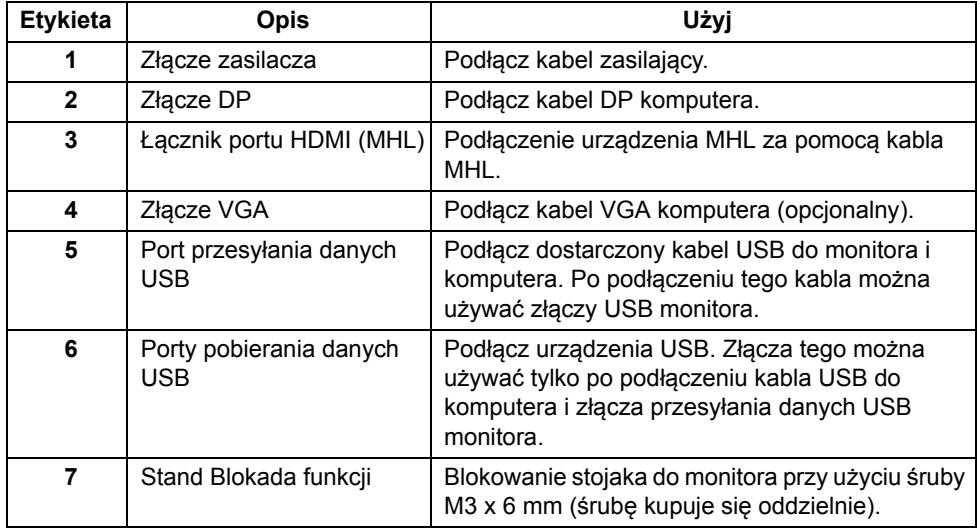

# <span id="page-11-0"></span>**Specyfikacje monitora**

### **Specyfikacje panelu płaskiego**

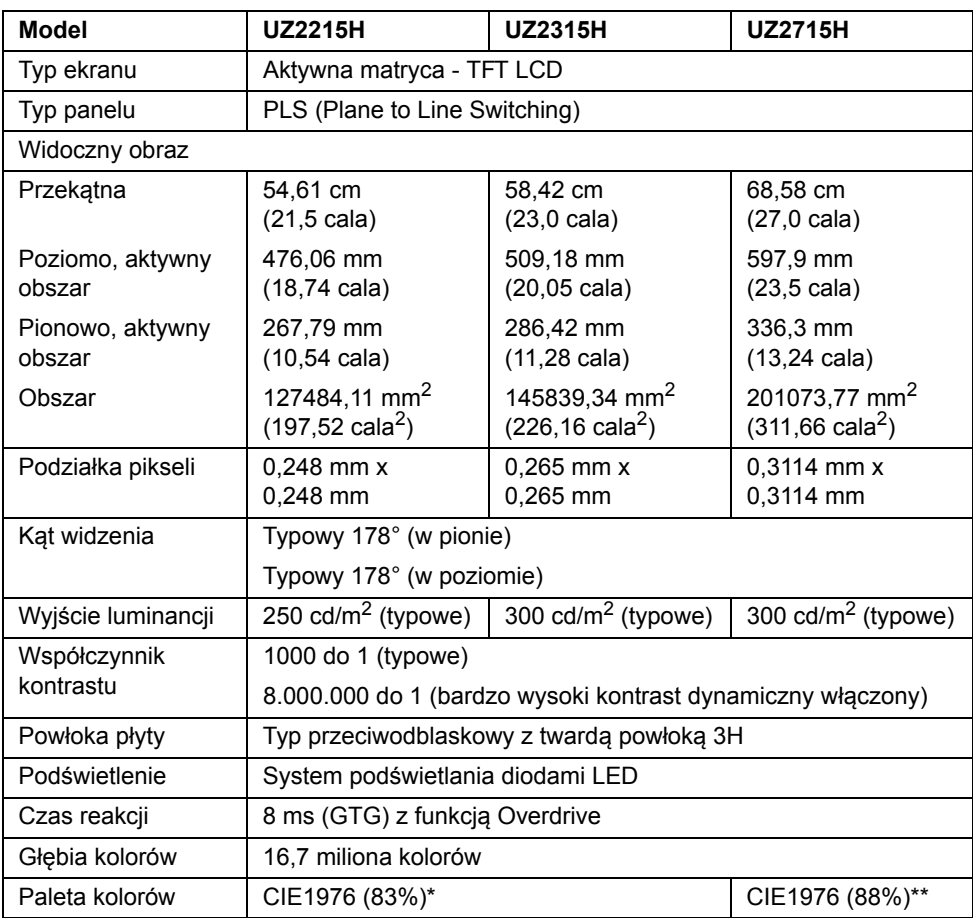

\* Paleta kolorów [UZ2215H] [UZ2315H] (typowa) została ustalona na podstawie standardowych testów CIE1976 (83%) i CIE1931 (72%).

\*\* Paleta kolorów [UZ2715H] (typowa) została ustalona na podstawie standardowych testów CIE1976 (88%) i CIE1931 (72%).

### **Specyfikacje rozdzielczości**

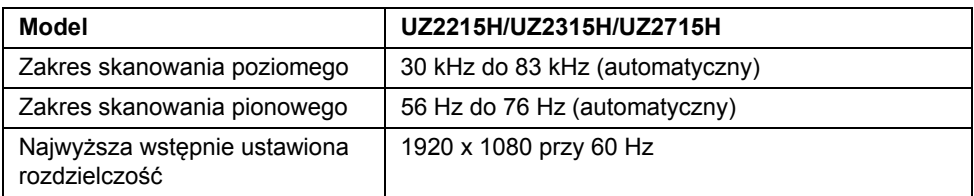

### **Obsługiwane tryby video**

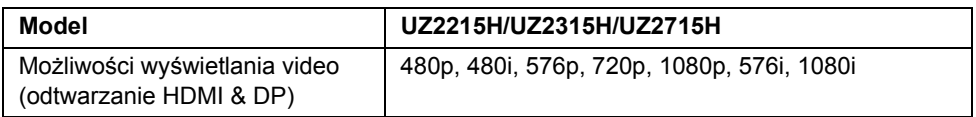

### **Wstępne ustawienia trybów wyświetlania**

#### **UZ2215H/UZ2315H**

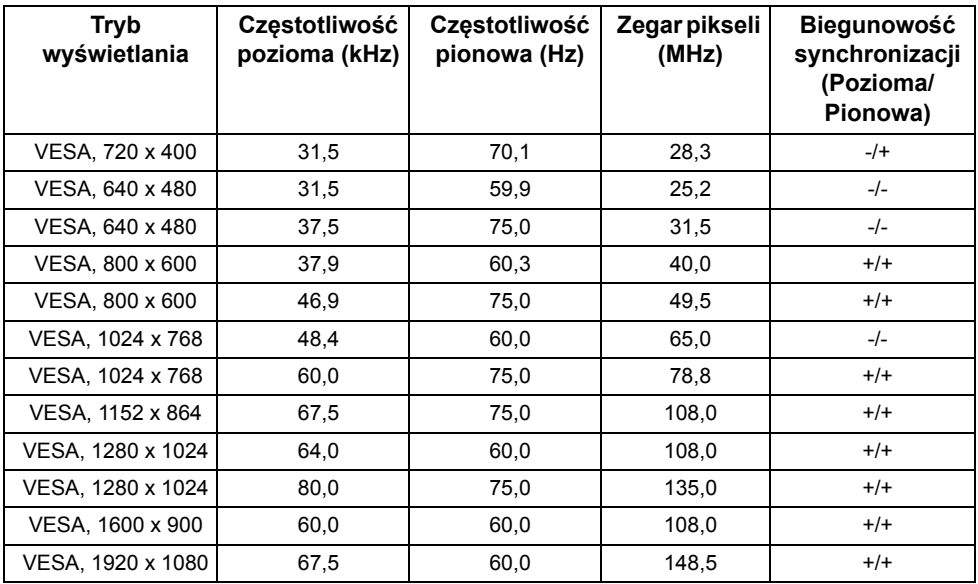

#### **UZ2715H**

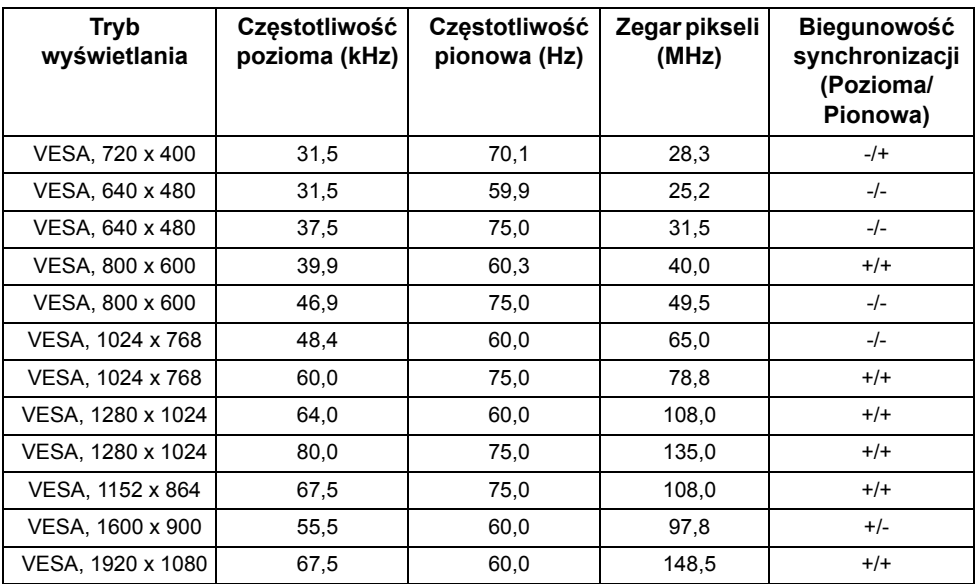

## **Tryby wyświetlania źródła MHL**

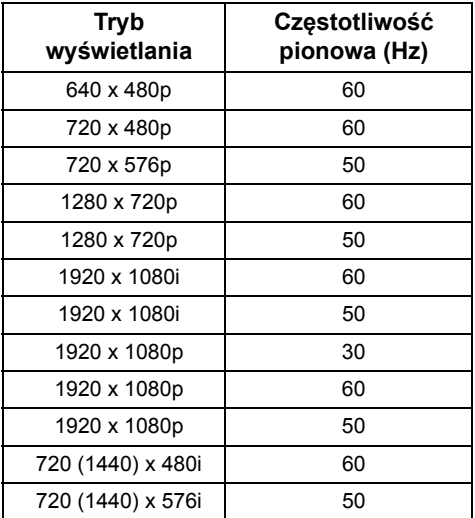

### **Specyfikacje elektryczne**

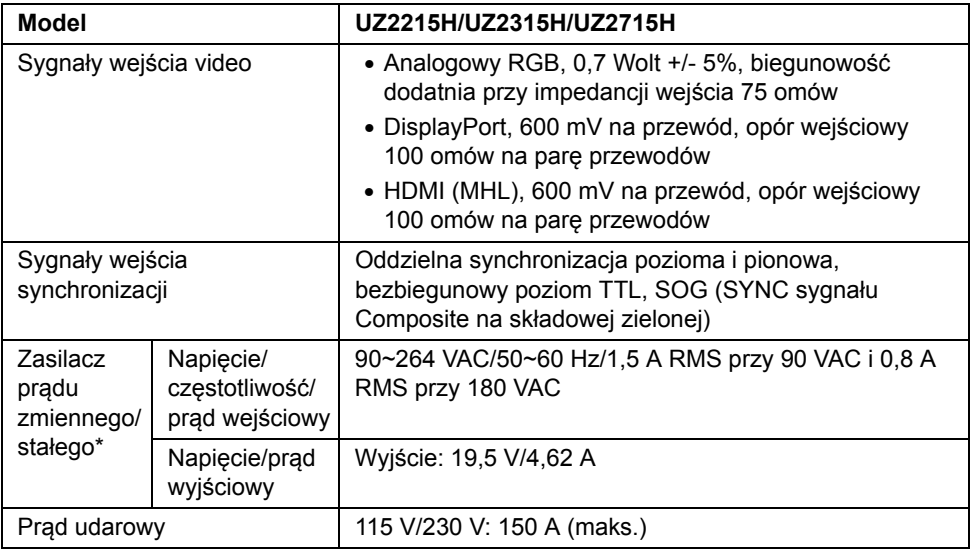

\*Zgodne zasilacze prądu zmiennego/prądu stałego.

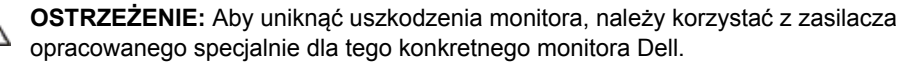

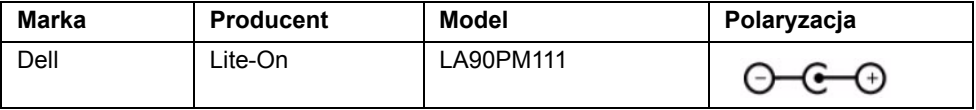

### **Dane techniczne kamery - mikrofonu**

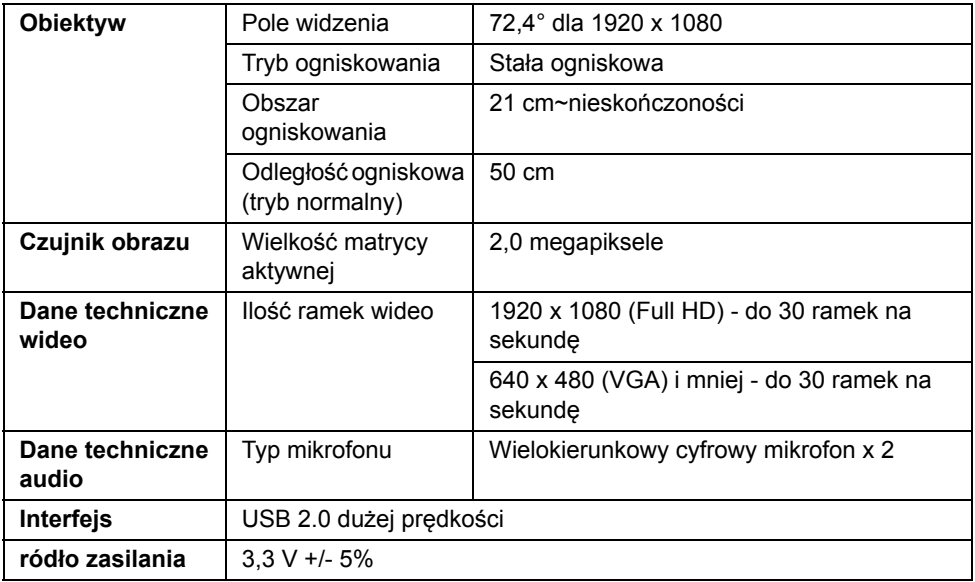

### **Specyfikacja głośnika**

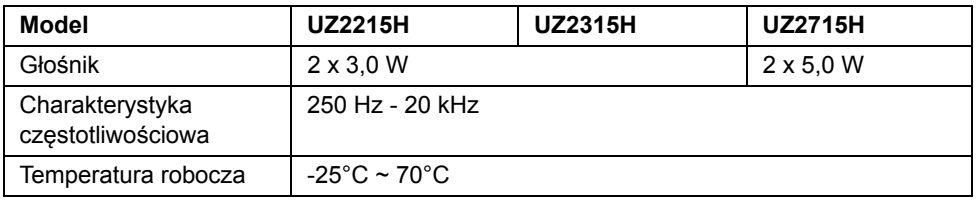

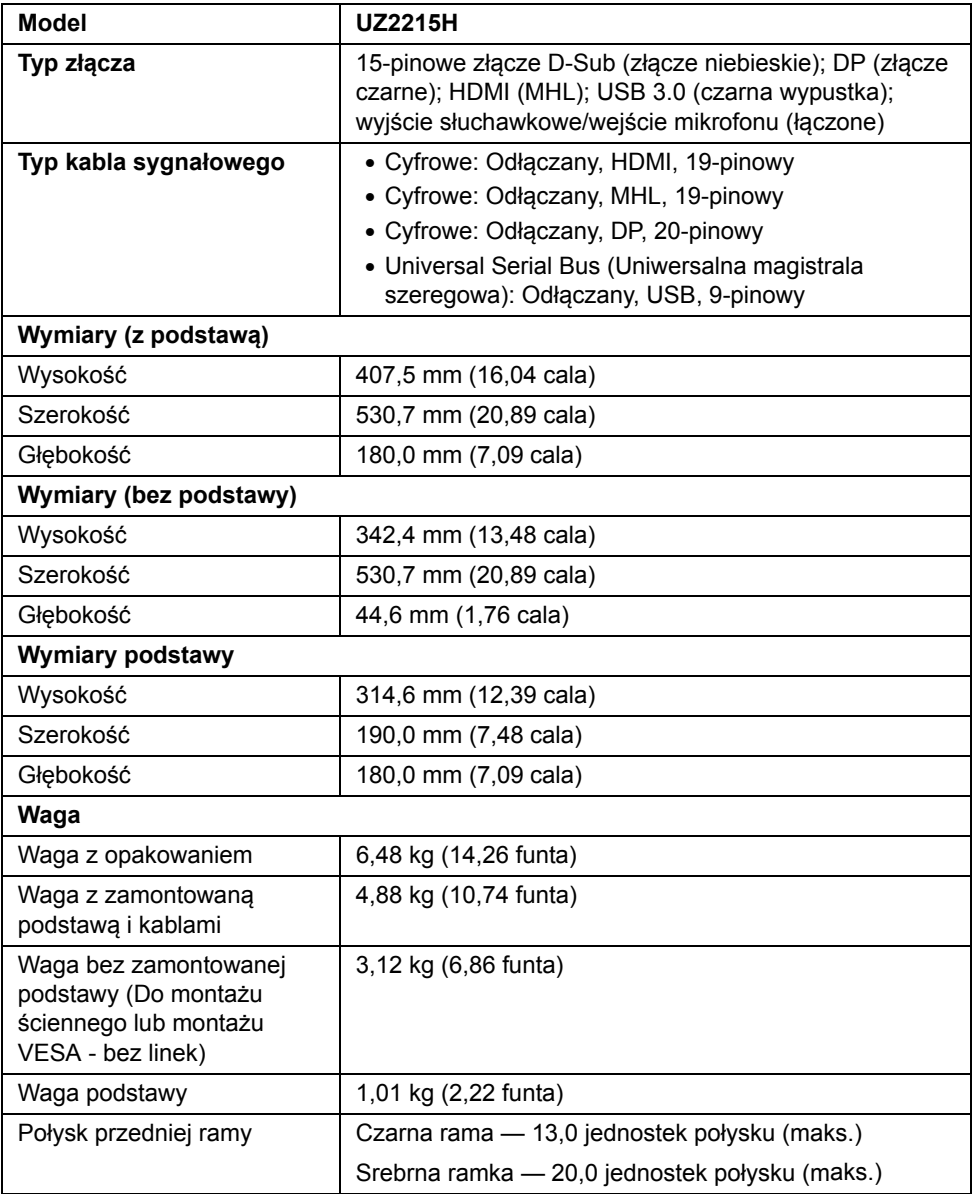

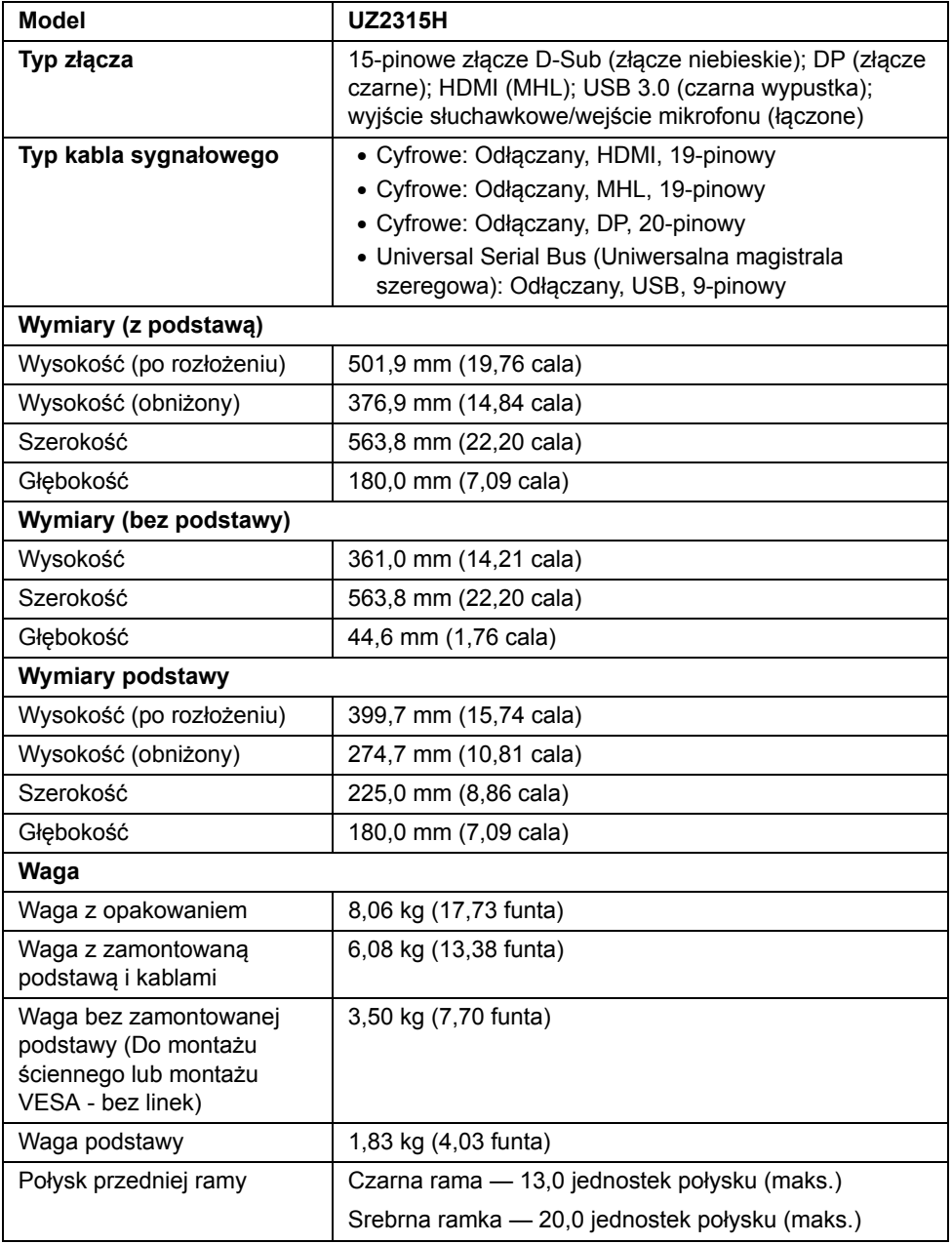

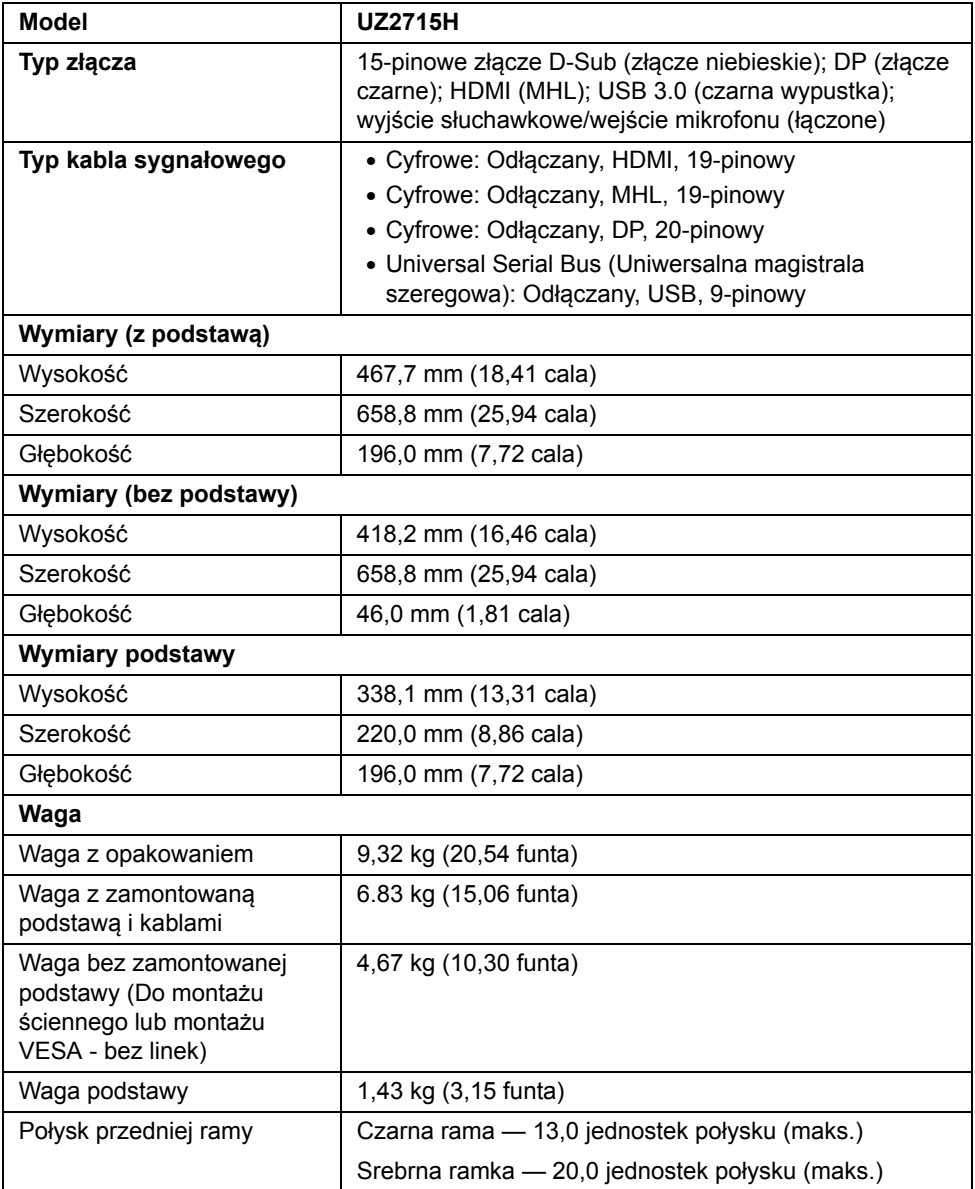

### **Charakterystyki środowiskowe**

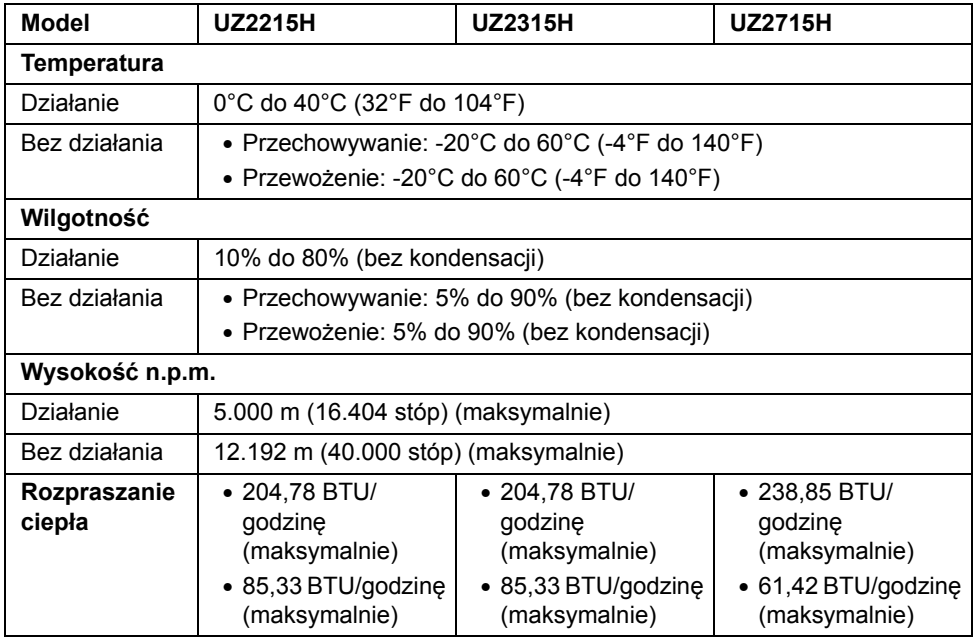

### **Tryby zarządzania energią**

W okresach bezczynności użytkownika monitor automatycznie może obniżyć zużycie w ZerGwecz D<del>29Cie </del> energii w wywal wyposała wypostąty wyłącznie poprzez zużycie<br>energii o lekterga na wyposała wyposała wyposażony w kartę graficzną lub oprogramowanie spełniające wymagania norm VESA DPM™. Określa się to jako Tryb oszczędzania <del>šił WIARGYR AMP ZUŻYCIE</del> ENERGIFZ RAKS. (umina<del>liczk</del>i N5n0 B5ten) yr oszczędzania<br>energii\*. Jeśli komputer wykryje wejście z klawiatury, myszy lub innych urządzeń wejścia, monitor automatycznie wznowi działanie. Następująca tabela pokazuje zużycie energii i sygnalizację tej funkcji automatycznego oszczędzania energii. odłączenie kabla sieciowego od monitora.

#### **UZ2215H**

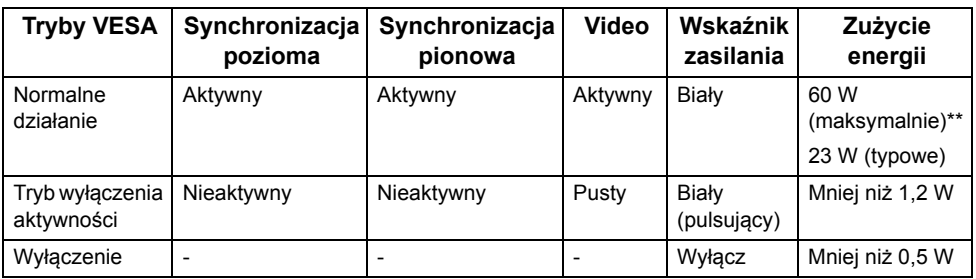

#### **UZ2315H**

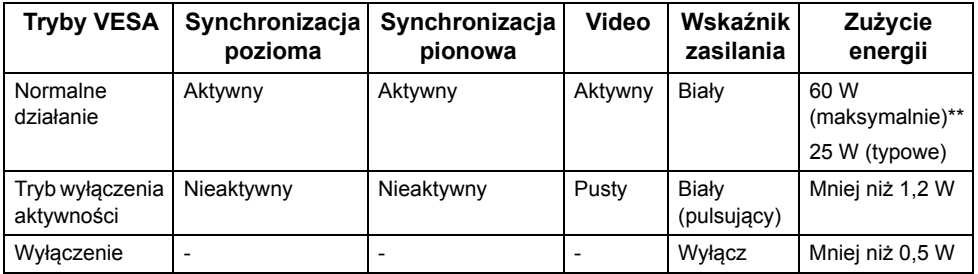

#### **UZ2715H**

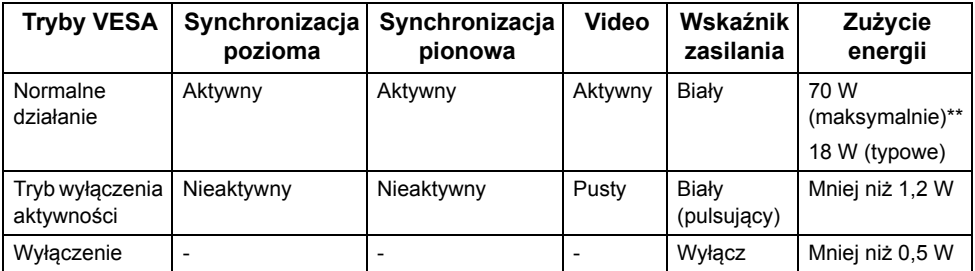

- \* Zerowe zużycie energii w trybie WYŁ. można uzyskać wyłącznie poprzez odłączenie kabla sieciowego od monitora.
- \*\* Maksymalne zużycie energii z maks. luminancją i kontrastem.

Menu OSD będzie tylko działać w typowym trybie operacyjnym. Po naciśnięciu dowolnego przycisku w trybie Active-off wyświetlony zostanie jeden z następujących komunikatów:

#### Dell UZ2X15H

There is no signal coming from your computer. Press any key on the keyboard or move the mouse to wake it up. If there is no display, press the monitor button now to select the correct input source on the On-Screen-Display menu.

lub

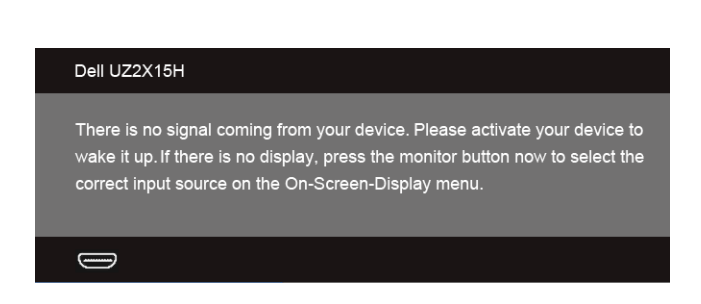

Uruchom komputer i monitor, aby uzyskać dostęp do menu ekranowego OSD.

### **Przydział pinów**

#### **Złącze VGA**

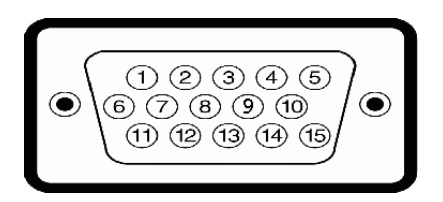

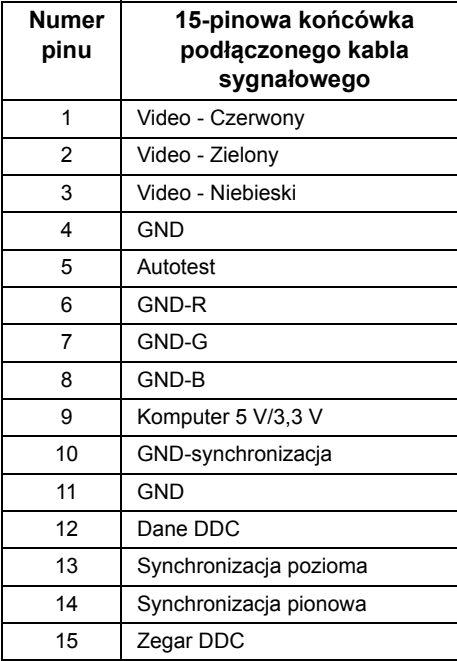

#### **Złącze DisplayPort**

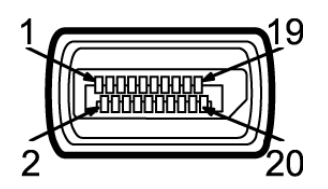

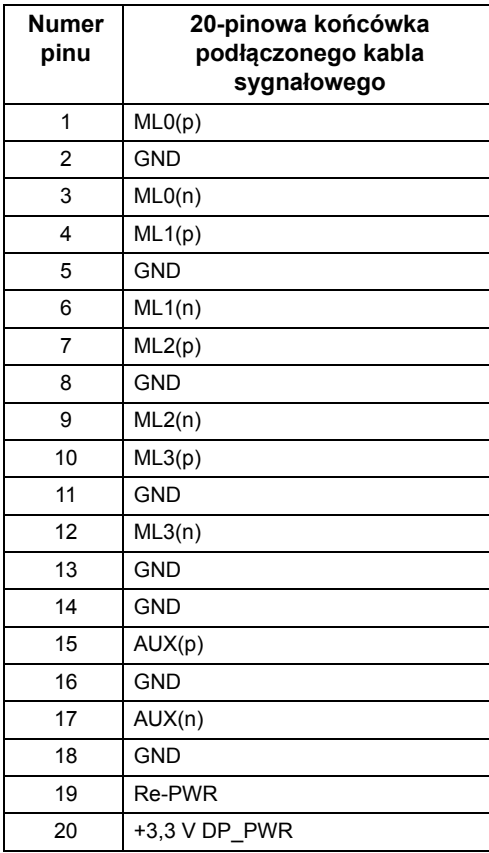

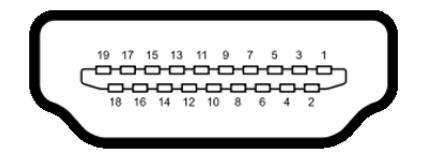

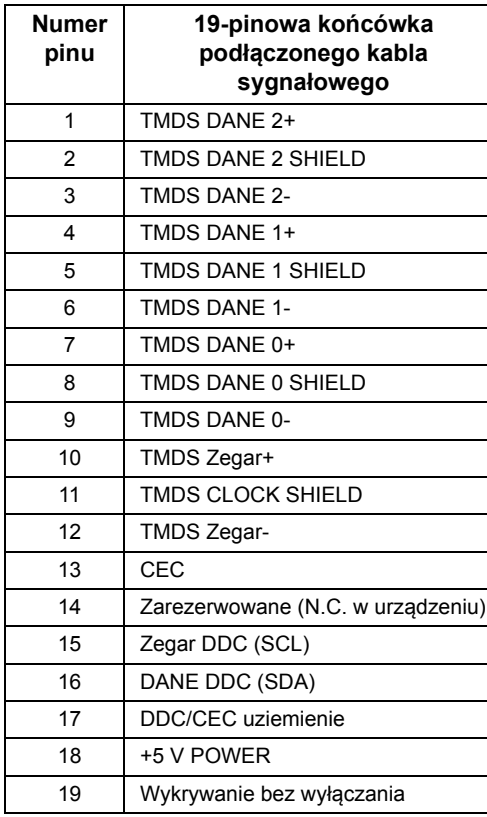

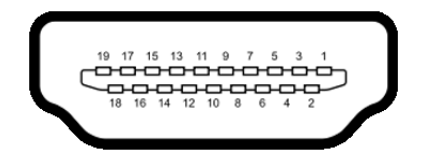

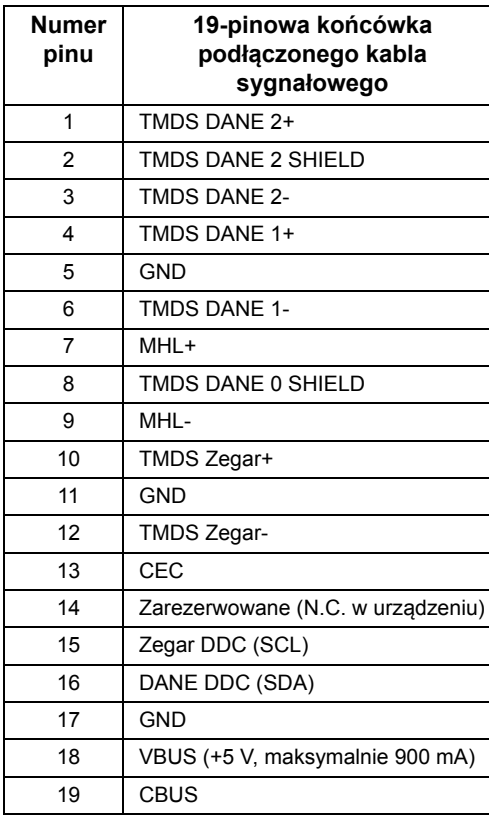

# <span id="page-25-0"></span>**Możliwości Plug and Play**

Ten monitor można instalować w dowolnym systemie zgodnym z Plug and Play. Monitor automatycznie przekazuje do systemu komputera informacje Rozszerzone dane identyfikacji monitora (EDID) za pomocą protokołów Kanał danych monitora (DDC), dlatego system może konfigurować się automatycznie oraz zoptymalizować ustawienia monitora. Większość instalacji monitorów jest automatyczna; jeśli to wymagane, można wybrać inne ustawienia. Dalsze informacje o zmi[anie](#page-36-3) ustawień monitora, znajdują się w części Działanie [monitora](#page-36-3).

# <span id="page-26-0"></span>**Interfejs USB (Universal Serial Bus [Uniwersalna magistrala szeregowa])**

W tej części znajdują się informacje dotyczące portów USB znajdujących się w monitorze. **UWAGA:** Ten monitor jest zgodny z USB 3.0 Super-Speed. Ø

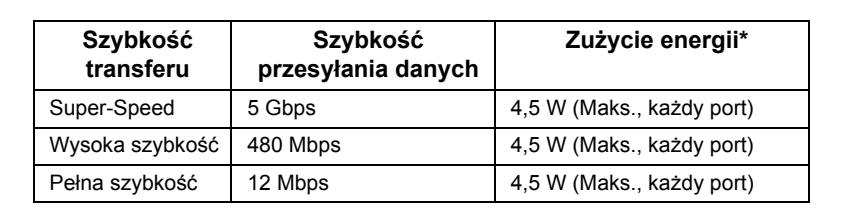

### **Złącze przesyłania danych USB**

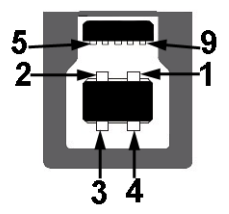

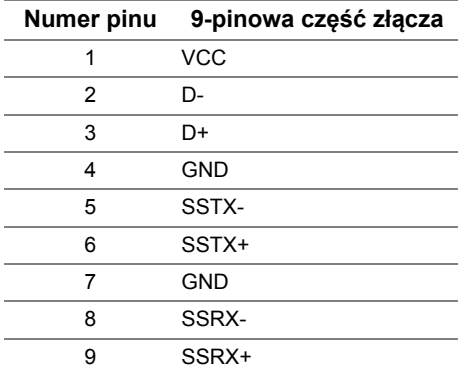

### **Złącze pobierania danych USB**

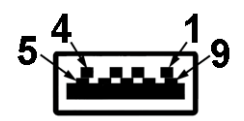

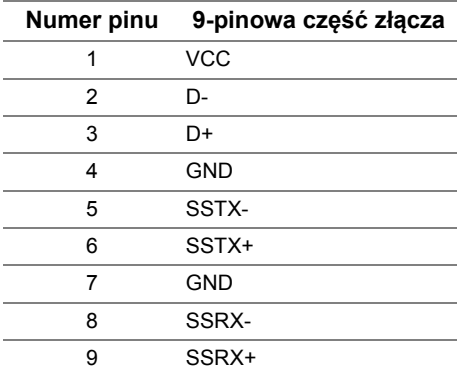

### **Porty USB**

- 1 przesyłania danych wstecz
- 2 pobierania danych wstecz

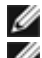

**UWAGA:** Działanie USB 3.0 wymaga komputera zgodnego z USB 3.0.

**UWAGA:** Interfejs USB monitora działa wyłącznie wtedy, gdy monitor znajduje się w trybie oszczędzania energii. Po wyłączeniu i włączeniu monitora, wznowienie normalnego działania dołączonych urządzeń peryferyjnych może potrwać kilka sekund.

# <span id="page-27-0"></span>**Jakość monitora LCD i zasady dotyczące pikseli**

Podczas produkcji monitora LCD nierzadko dochodzi do pozostawania w niezmiennym stanie jednego lub kilku pikseli, które są trudne do zobaczenia i nie wpływają na jakość lub stabilność obrazu. W celu uzyskania dalszych informacji na temat jakości i zasad dotyczących pikseli monitora Delll, pod adresem: **http://www.dell.com/support/monitors**.

# <span id="page-28-0"></span>**Wskazówki dotyczące konserwacji**

### **Czyszczenie monitora**

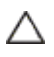

**OSTRZEŻENIE: Przed rozpoczęciem czyszczenia monitora należy przeczytać i zastosować się do [Instrukcje bezpiecze](#page-69-5)ństwa.**

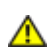

**PRZESTROGA: Przed rozpoczęciem czyszczenia monitora należy odłączyć kabel zasilający monitora od gniazdka elektrycznego.**

Zalecamy, aby zastosować się do podanych poniżej instrukcji podczas rozpakowania, czyszczenia lub obsługi monitora:

- Do czyszczenia antystatycznego ekranu należy używać lekko zwilżonej w wodzie miękkiej, czystej szmatki. Jeśli to możliwe należy stosować specjalne chusteczki do czyszczenia ekranu lub środki odpowiednie do powłok antystatycznych. Nie należy używać benzyny, rozpuszczalnika, amoniaku, środków czyszczących o własnościach ściernych lub sprężonego powietrza.
- Do czyszczenia monitora należy używać lekko zwilżonej w ciepłej wodzie szmatki. Należy unikać stosowania jakichkolwiek detergentów, ponieważ mogą one pozostawić na ekranie białe smugi.
- Jeśli po rozpakowaniu monitora zauważony zostanie biały proszek należy wytrzeć go szmatką.
- Podczas obsługi monitora należy zachować ostrożność, ponieważ po zarysowaniu obudowy pojawią się znaki zarysowania, bardziej widoczne na monitorach o ciemniejszej obudowie niż na jasnej.
- Aby pomóc w uzyskaniu najlepszej jakości obrazu na monitorze należy użyć dynamicznie zmieniającego obraz wygaszacza i wyłączać monitor, gdy nie jest używany.

# <span id="page-30-1"></span>**Podłączanie podstawy monitora**

Ø

<span id="page-30-0"></span>**UWAGA:** Podstawa jest odłączona od monitora po jego dostarczeniu z fabryki.

**UWAGA:** Dotyczy to monitora z podstawą. Aby zainstalować inne podstawa, prosimy zwrócić się do odpowiedniej instrukcji konfiguracji stoiska instrukcje dotyczące instalowania.

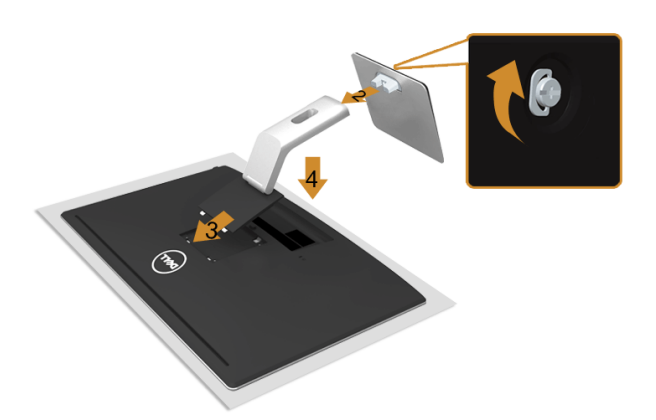

W celu podłączenia podstawy monitora:

- **1.** Zdejmij pokrywę i umieść na niej monitor.
- **2.** Zamocuj ramię podstawy do podstawy. Dociśnij umieszczoną u dołu podstawy śrubę.
- **3.** Dopasuj rowek z tyłu monitora do dwóch zaczepów w górnej części podstawy.
- **4.** Naciśnij podstawę aż znajdzie się na miejscu.

## <span id="page-30-2"></span>**Podłączanie monitora**

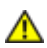

M

**PRZESTROGA: Przed rozpoczęciem wykonywania opisanych w tej części procedur, należy zastosować się do** [Instrukcje bezpiecze](#page-69-5)ństwa**.**

**UWAGA:** Nie podłączać wszystkich kabli do komputera równocześnie.

W celu podłączenia monitora do komputera:

**1.** Wyłącz komputer i odłącz kabel zasilający. Podłącz kabel VGA/HDMI/MHL/DP, łącząc monitor z komputerem.

### **Podłączenie niebieskiego kabla VGA**

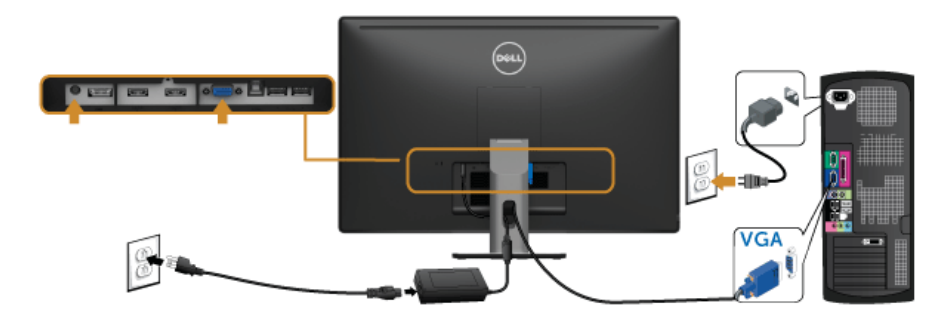

### **Podłączanie przewodu HDMI**

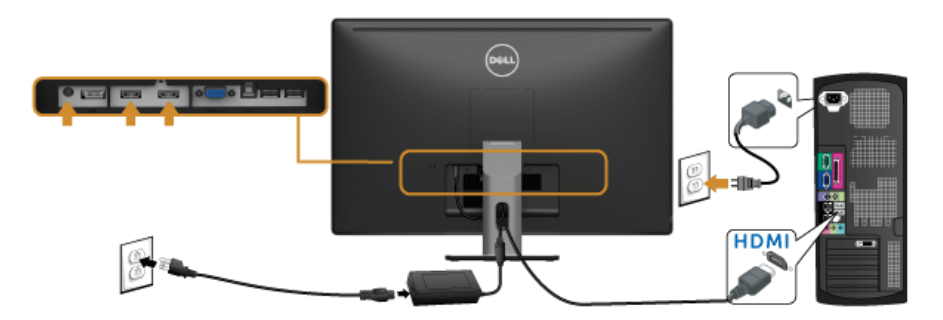

# **Podłączanie przewodu MHL**

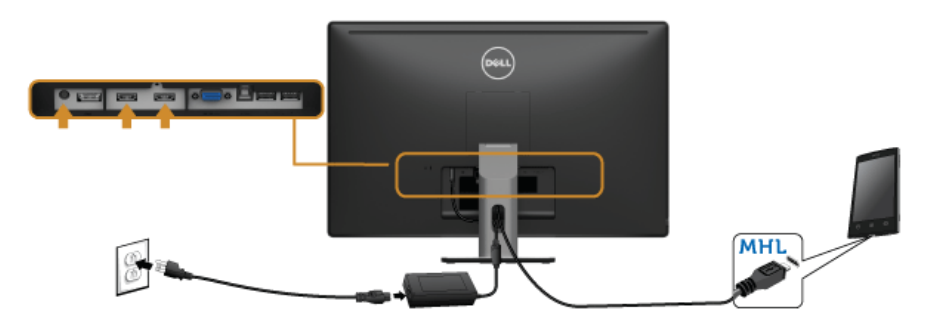

### **Podłączenie czarnego kabla DisplayPort**

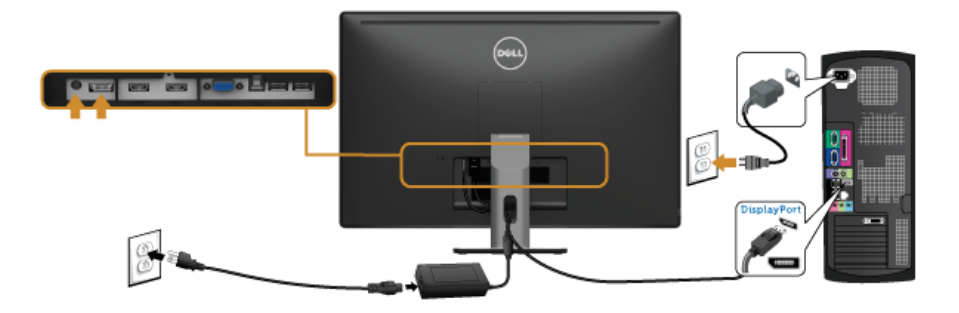

### **Podłączenie kabla USB 3.0**

Po zakończeniu podłączania kabla VGA/DP/HDMI, wykonaj procedurę poniżej w celu podłączenia kabla USB 3.0 do komputera i dokończenia ustawień monitora:

- **1.** Podłącz kabel przesyłania danych USB 3.0 (dostarczony) do portu przesyłania danych monitora, a następnie do odpowiedniego portu USB 3.0 komputera. (Więcej informacji, patrz [Widok z do](#page-10-0)łu.)
- **2.** Podłącz urządzenia peryferyjne USB 3.0 do portów pobierania danych USB 3.0 monitora.
- **3.** Podłącz kable zasilające komputera i monitora do najbliższego gniazda zasilania.
- **4.** Włącz monitor i komputer. Jeśli na monitorze wyświetla się obraz, instalacja jest zakończona. Jeśli obraz nie wyświetla się, patrz Problemy dotyczą[ce USB \(Universal Serial Bus \[Uniwersalna](#page-67-1)  [magistrala szeregowa\]\).](#page-67-1)
- **5.** Użyj uchwytu kabli na podstawie monitora do uporządkowania przebiegu kabli.

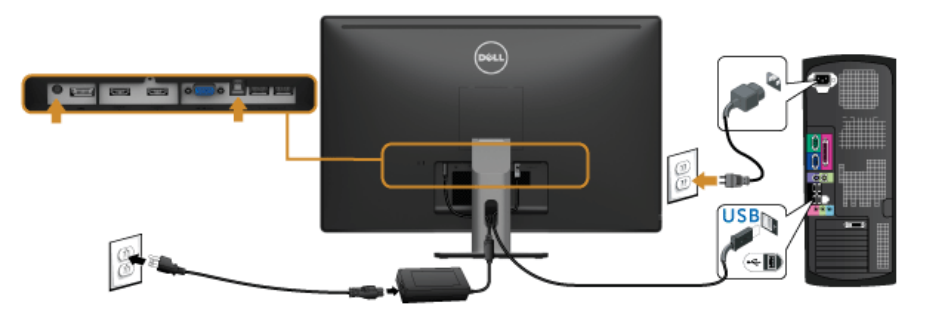

### **Korzystanie ze standardu Mobile-High Definition Link (MHL)**

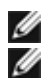

**UWAGA:** Ten monitor ma certyfikat MHL.

**UWAGA:** Do korzystania z funkcji MHL wymagany jest kabel z certyfikatem MHL i urządzenia źródłowe obsługujące sygnał MHL.

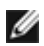

**UWAGA:** W przypadku niektórych urządzeń źródłowych MHL wygenerowanie obrazu może zająć przynajmniej kilka sekund, w zależności od urządzenia.

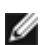

**UWAGA:** Gdy podłączone urządzenie źródłowe MHL przechodzi w tryb Standby (Gotowości), monitor wyświetla czarny ekran lub poniższy komunikat, w zależności od sygnału urządzenia źródłowego MHL.

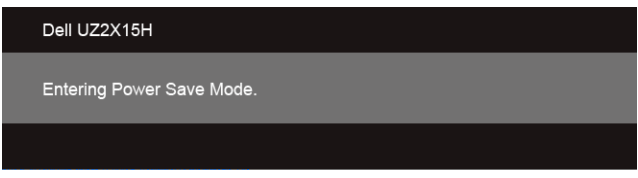

Aby włączyć połączenie MHL, wykonaj poniższe czynności:

- **1.** Podłącz przewód zasilania monitora do gniazdka sieciowego.
- **2.** Połącz port (mikro) USB urządzenia źródłowego MHL do portu HDMI (MHL) 1 lub HDMI (MHL) 2 monitora za pomocą kabla z certyfikatem MHL (patrz [Widok z do](#page-10-0)łu, aby uzyskać szczegółowe informacje).
- **3.** Włącz monitor i urządzenie źródłowe MHL.

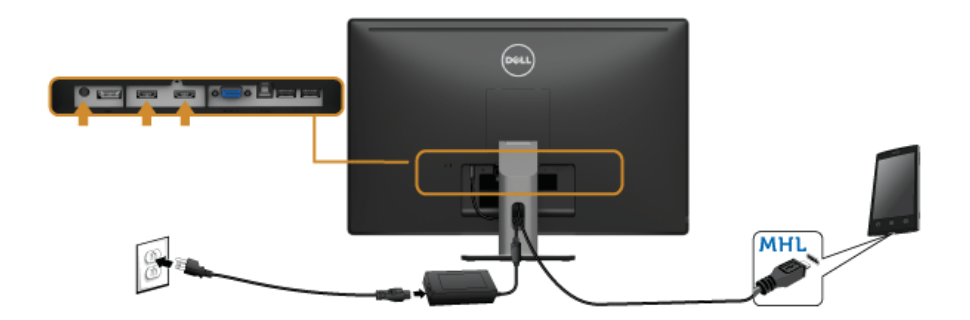

- **4.** Za pomocą menu ekranowego (patrz Uż[ywanie menu ekranowego \(OSD\),](#page-40-1) aby uzyskać szczegółowe informacje) wybierz HDMI (MHL) 1 lub HDMI (MHL) 2 na monitorze jako źródło sygnału.
- **5.** Jeśli obraz nie wyświetla się, patrz [Problemy typowe dla standardu Mobile High-](#page-68-2)[Definition Link \(MHL\).](#page-68-2)

# <span id="page-34-0"></span>**Organizacja przebiegu kabli**

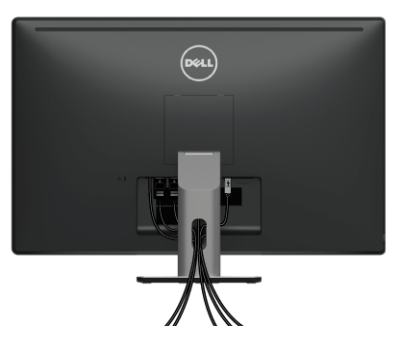

Po podłączeniu do monitora i komputera wszystkich niezbędnych kabli, (Patrz Podłączanie [monitora](#page-30-2) w celu uzyskania informacji o podłączaniu kabli), użyj uchwytu kabli do uporządkowania wszystkich kabli, zgodnie z ilustracją powyżej.

# <span id="page-34-1"></span>**Odłączanie podstawy monitora monitora**

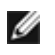

**UWAGA:** Aby zapobiec porysowaniu ekranu LCD w czasie zdejmowania podstawy, upewnij się, że monitor został położony na czystej powierzchni.

**UWAGA:** Dotyczy to monitora z podstawą. Aby zainstalować inne podstawa, prosimy Ø zwrócić się do odpowiedniej instrukcji konfiguracji stoiska instrukcje dotyczące instalowania.

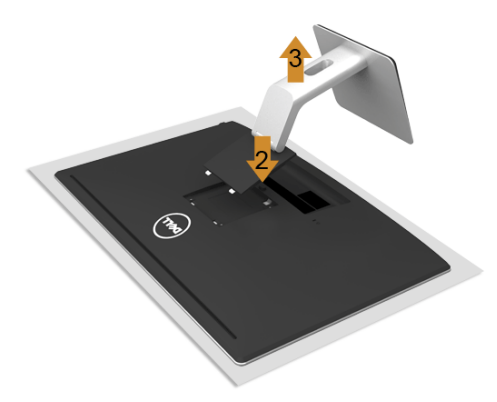

W celu zdjęcia podstawy:

- **1.** Umieść monitor na miękkiej szmatce lub poduszce.
- **2.** Naciśnij i prztrzymaj przycisk zwalniania podstawy.
- **3.** Podnieś podstawę i odsuń ją od monitora.

# <span id="page-35-0"></span>**Mocowanie na ścianie (opcjonalnie)**

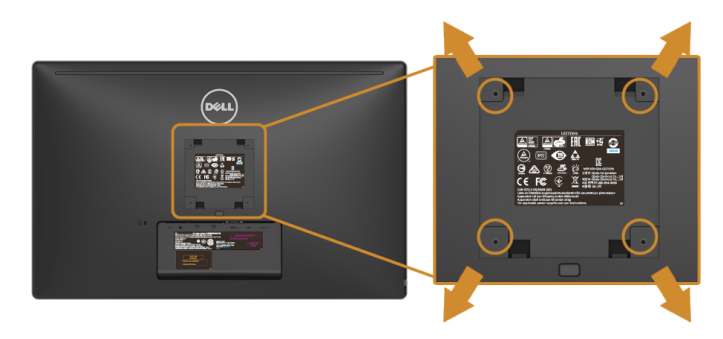

(wielkość śrub: M4 x 10 mm).

Zapoznaj się z instrukcjami, które dołączone są do zestawu mocowania na ścianie zgodnego z VESA.

- **1.** Ustaw panel monitora na miękkiej szmatce lub poduszce na stabilnym i równym stole.
- **2.** Odłącz podstawkę.
- **3.** Użyj śrubokrętu krzyżakowego firmy Philips w celu odkręcenia czterech śrubek zabezpieczających plastikową osłonę.
- **4.** Podłącz uchwyt mocujący z zestawu mocowania na ścianie do monitora.
- **5.** Zamocuj monitor na ścianie postępując zgodnie z instrukcjami dołączonymi do zestawu mocowania na ścianie.

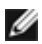

**UWAGA:** Do użytku tylko z uchwytem mocującym wyszczególnionym na liście UL przy minimalnej wadze/obciążeniu wynoszącym 3,1 kg (UZ2215H) / 3,7 kg (UZ2315H) / 4,7 kg (UZ2715H).
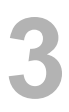

### **Włączanie monitora**

Naciśnij przycisk (b), aby włączyć monitor.

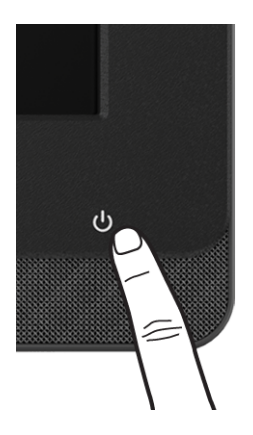

### **Używanie elementów sterowania na panelu przednim**

Użyj przycisków sterowania na panelu przednim monitora w celu podłączenia oprogramowania Microsoft® Lync® lub do regulacji właściwości wyświetlanego obrazu. Podczas używania tych przycisków do regulacji elementów sterowania menu ekranowe (OSD, On-Screen Display) lub wskaźnik LED wyświetla wartości numeryczne lub działanie zmienianych parametrów.

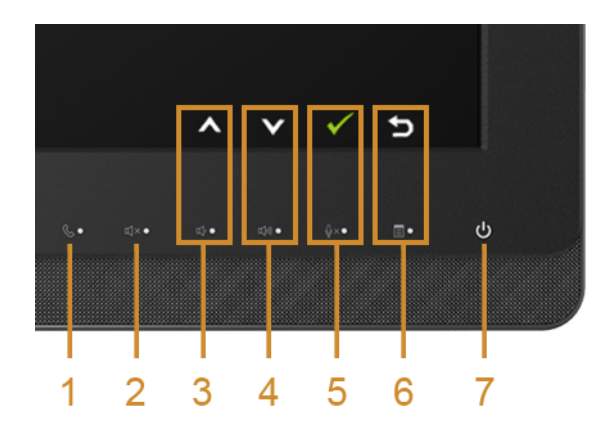

W poniższej tabeli opisano przyciski na panelu przednim i przyciski menu ekranowego:

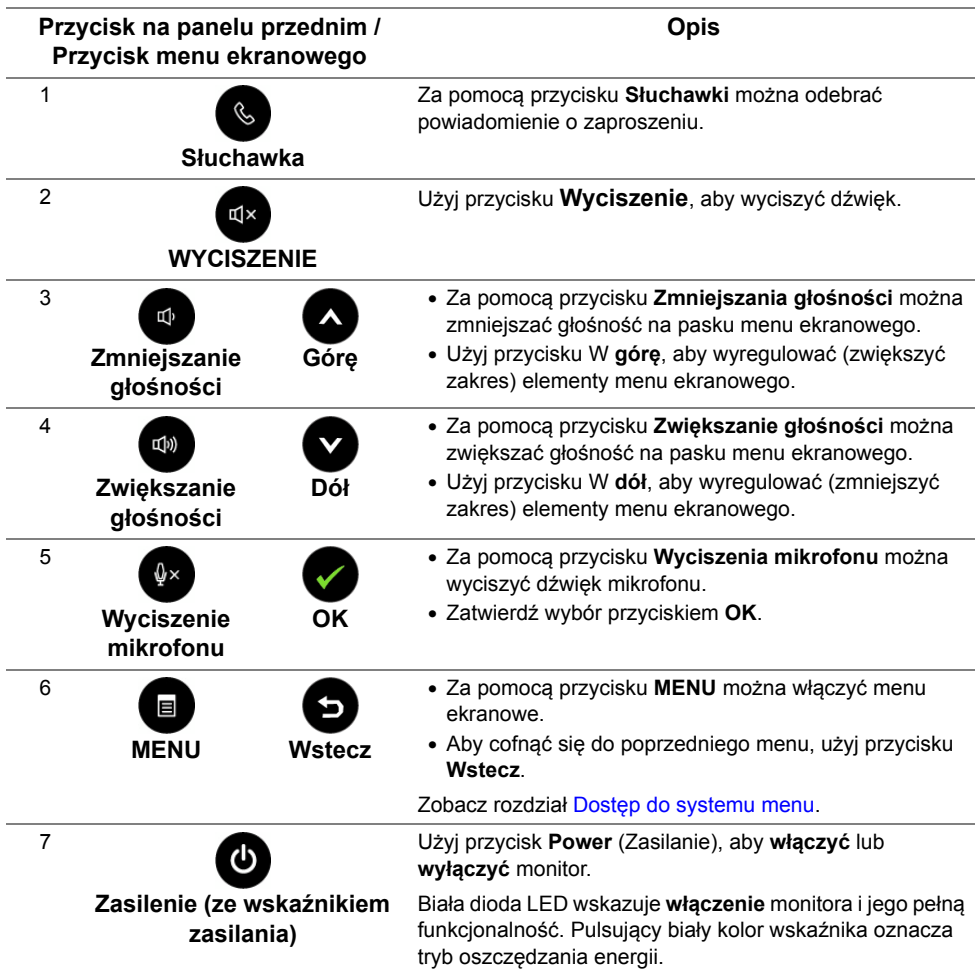

#### **Przyciski na panelu umożliwiają dostęp do aplikacji Microsoft® Lync®**

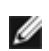

Aby włączyć funkcje aplikacji Microsoft® Lync® za pomocą monitora, upewnij się, czy komputer jest połączony z monitorem przy użyciu kabla przesyłania danych USB. Jeśli nie, wyświetlony zostanie następujący komunikat:

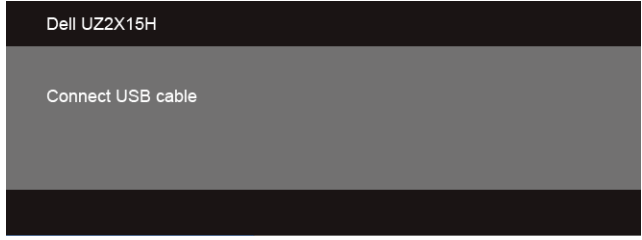

**UWAGA:** Przyciski na panelu przednim, poza przyciskiem **Zwiększania głośności** oraz **Zmniejszania głośności**, działają tylko przy włączonej na komputerze aplikacji Microsoft<sup>®</sup> Lync®.

**1.** Słuchawka

Przycisk **Słuchawki** będzie migał w przypadku połączenia przychodzącego w aplikacji Lync. Naciśnij przycisk **Słuchawki**, aby odebrać przychodzące połączenie głosowe lub wideo.

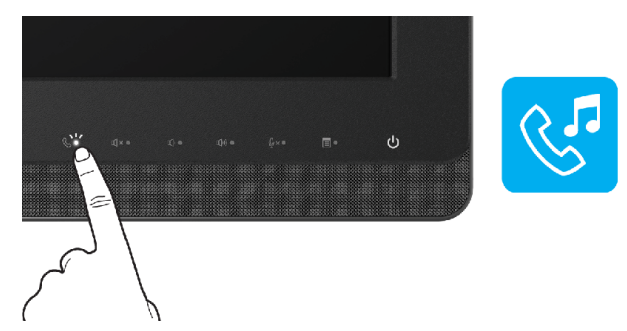

Aby zakończyć aktywne połączenie głosowe lub wideo, naciśnij przycisk **Słuchawki**.

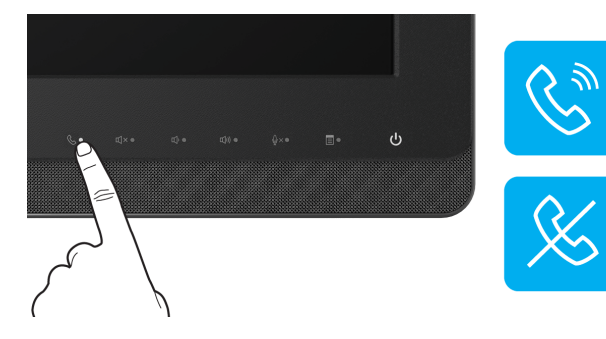

#### **2.** Wyciszenie

Aby wyciszyć dźwięk, naciśnij przycisk **Wyciszenia**. Przycisk Wyciszenia zaświeci się po wyciszeniu dźwięku.

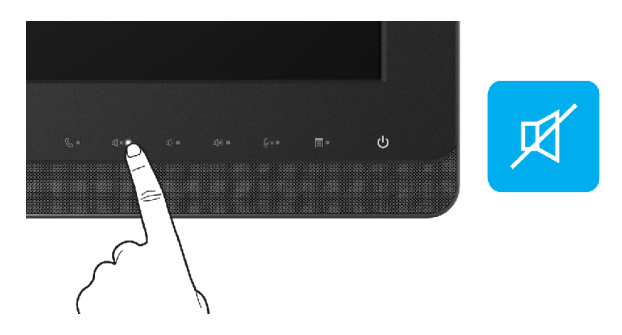

**3.** Zmniejszanie/Zwiększanie głośności

Głośność można regulować za pomocą przycisków **Zmniejszania głośności** lub **Zwiększania głośności**.

Na włączonym menu ekranowym wyświetlone są wartości liczbowe poziomu głośności.

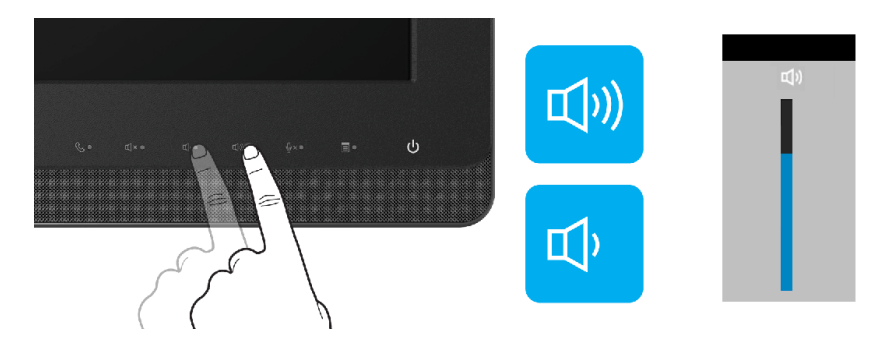

**4.** Wyciszenie mikrofonu

Aby wyciszyć dźwięk mikrofonu, naciśnij przycisk **Wyciszenie mikrofonu**. Po wyciszeniu mikrofonu zaświeci się przycisk wyciszenia dźwięku mikrofonu.

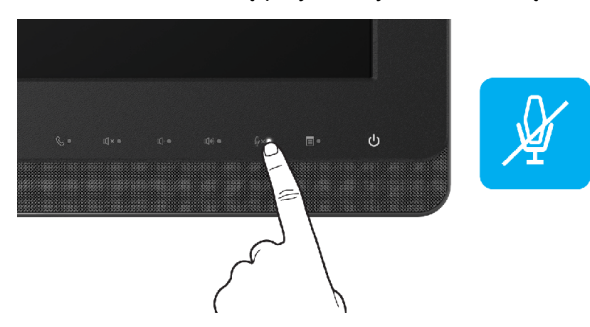

### <span id="page-40-1"></span>**Używanie menu ekranowego (OSD)**

#### <span id="page-40-0"></span>**Dostęp do systemu menu**

**UWAGA:** Jeżeli zmienisz ustawienia, a następnie przejdziesz do kolejnego menu lub wyjdziesz z menu ekranowego OSD, monitor autoamtycznie zapisze wszystkie zmiany. Zmiany te są także zapisywane, jeżeli zmienisz ustawienia i odczekasz aż menu ekranowe OSD zniknie.

**1.** Naciśnij przycisk  $\blacksquare$ , aby uruchomić menu OSD i wyświetlić menu główne.

#### Dell UZ2X15H O Brightness/Contrast ò.  $\bullet$ **3** Auto Adjust **Ð** Input Source Color Settings Display Settings 75 V Energy Settings  $\equiv$  Menu Settings 三 Other Settings Resolution: 1024x768, 60Hz Maximum: 1920x1080, 60Hz  $\boldsymbol{\wedge}$  $\checkmark$  $\rightarrow$

#### **Menu główne dla wejścia analogowego (VGA)**

**Menu główne dla wejścia cyfrowego (HDMI (MHL) 1/ HDMI (MHL) 2)**

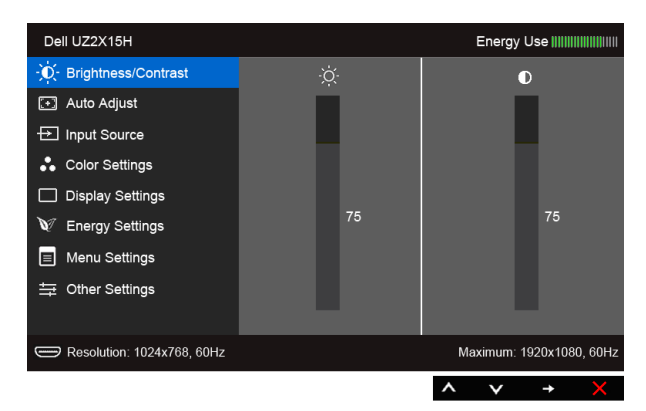

lub

#### **Menu główne dla wejścia cyfrowego (DP)**

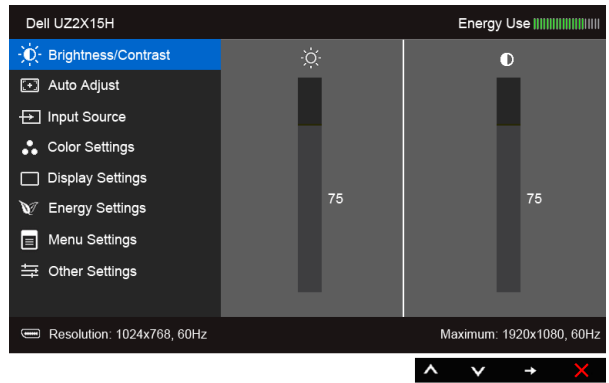

- **2.** Za pomocą przycisków  $\bigotimes$  i  $\bigotimes$  można przechodzić między opcjami ustawień. Przy przechodzeniu z jednego symbolu do drugiego nazwa opcji jest podświetlana. Zapoznaj się z poniższą tabelą, aby uzyskać pełną listę opcji dostępnych dla tego monitora.
- **3.** Za pomocą przycisku **aktywuj podświetloną opcję.**
- 4. Za pomocą przycisków **od i wybierz żądany parametr.**
- **5.** Za pomocą przycisku  $\bigoplus$  przejdź do suwaka, a następnie za pomocą przycisków

 $\bullet$  i  $\bullet$ , zgodnie ze wskaźnikami dla menu, wykonaj zmiany.

**6.** Wybierz opcję  $\bullet$ , aby wrócić do menu głównego.

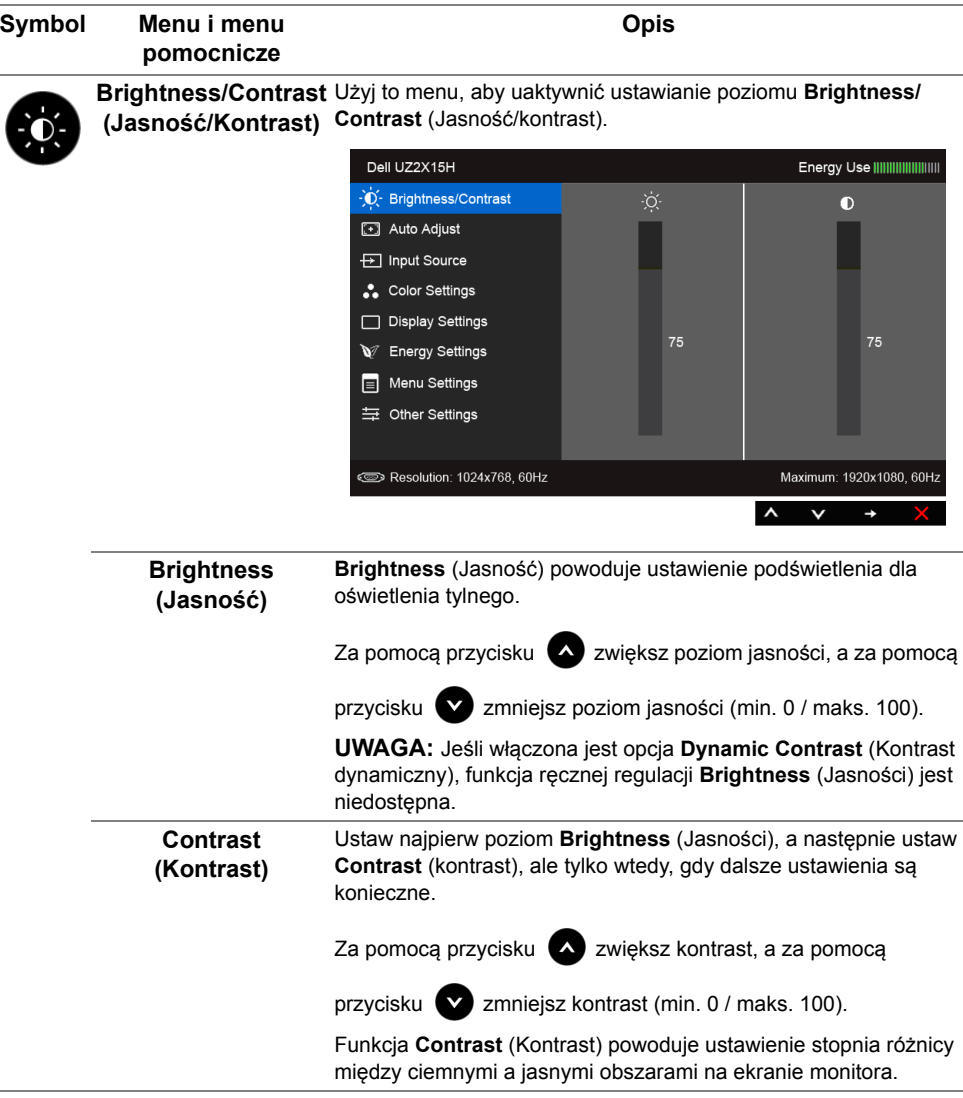

<span id="page-43-0"></span>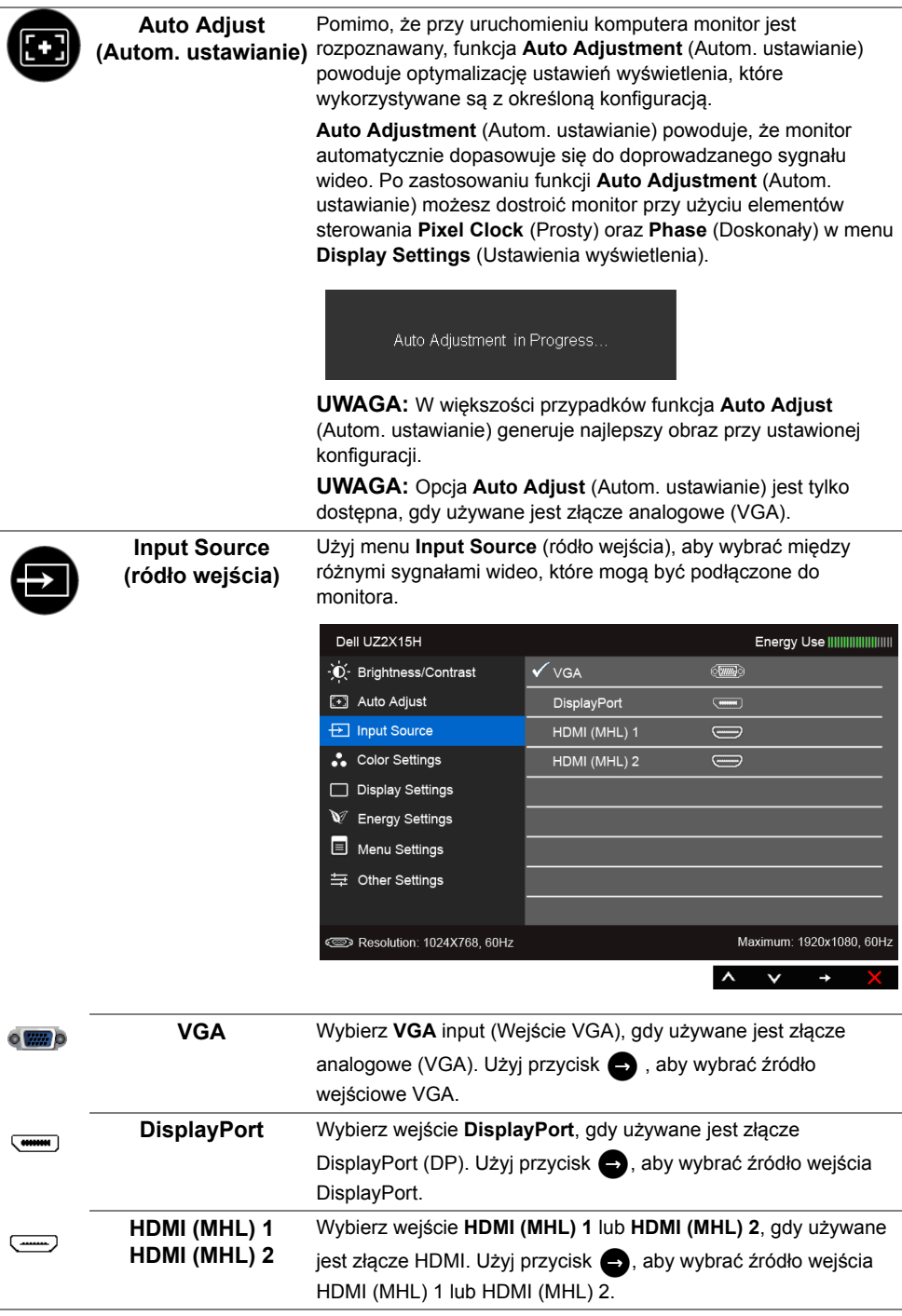

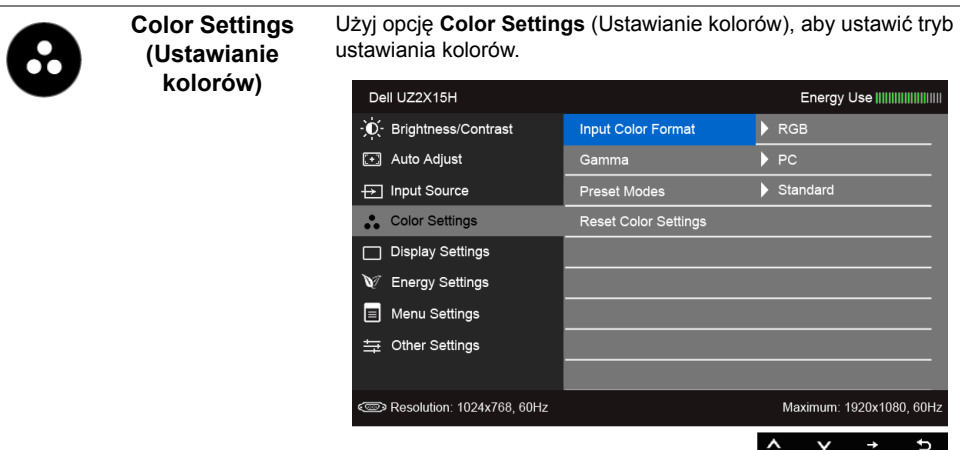

**Input Color Format**  Pozwala na ustawienie trybu wejściowego wideo na: **(Format koloru wejściowego)**

**RGB**: Wybierz tę opcję, jeśli monitor jest podłączony do komputera (lub odtwarzacza DVD) za pomocą kabla HDMI (lub kabla DisplayPort) albo do urządzeń MHL za pomocą kabla MHL.

**YPbPr**: Wybierz tę opcję, jeśli monitor jest podłączony do odtwarzacza DVD w standardzie YPbPr kablem HDMI (lub kablem DisplayPort), do urządzeń MHL w standardzie YPbPr kablem MHL.

Lub jeśli w odtwarzaczu DVD (lub urządzeniach MHL) wybrano ustawienie wyjścia koloru inne niż RGB.

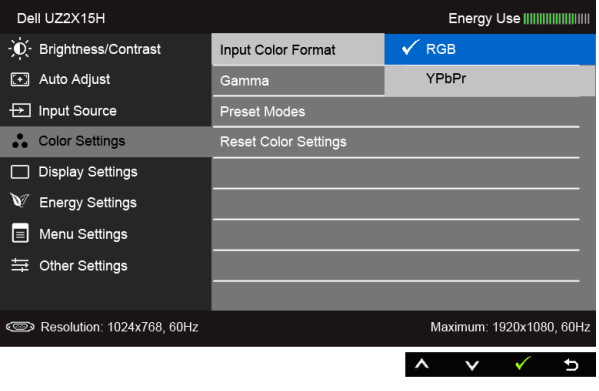

**Gamma** Umożliwia ustawienie **Gamma** w komputerze **PC** lub **MAC**.

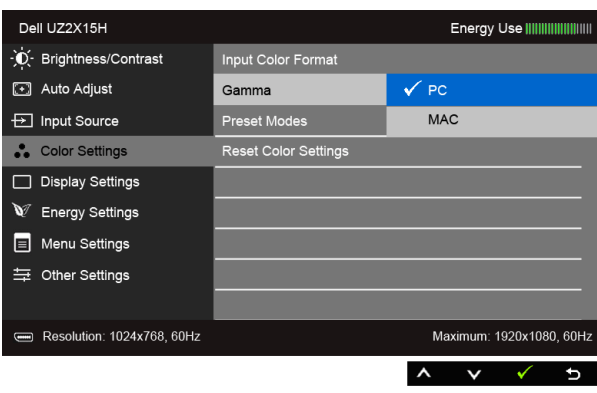

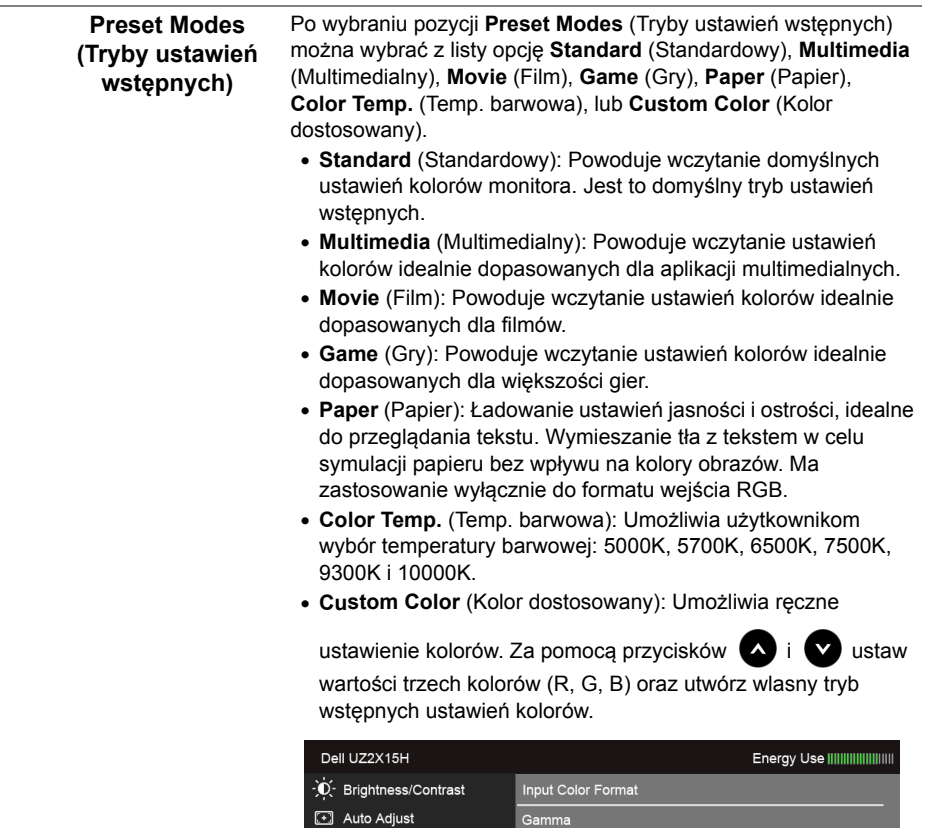

Preset Modes

Reset Color Settings

**Ð** Input Source

Color Settings

Display Settings

 $\mathbb{V}$  Energy Settings

 $\equiv$  Menu Settings

= Other Settings

Resolution: 1024x768, 60Hz

Standard

Multimedia

Movie

Game

Paper

 $\lambda$  $\checkmark$  $\ddot{\phantom{0}}$ 

Color Temp. Custom Color

Maximum: 1920x1080, 60Hz

þ

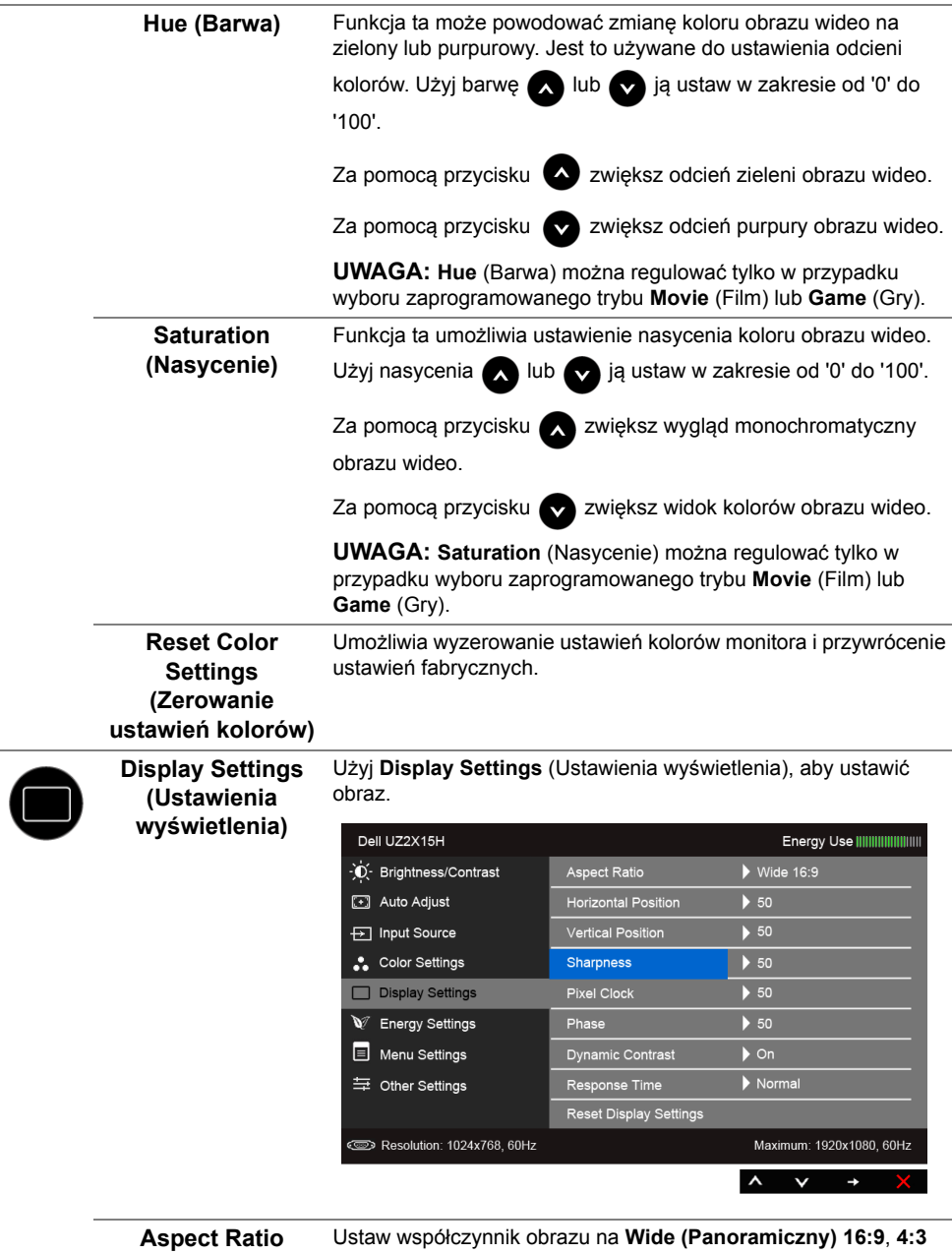

**(Współczynnik proporcji)**

lub **5:4**.

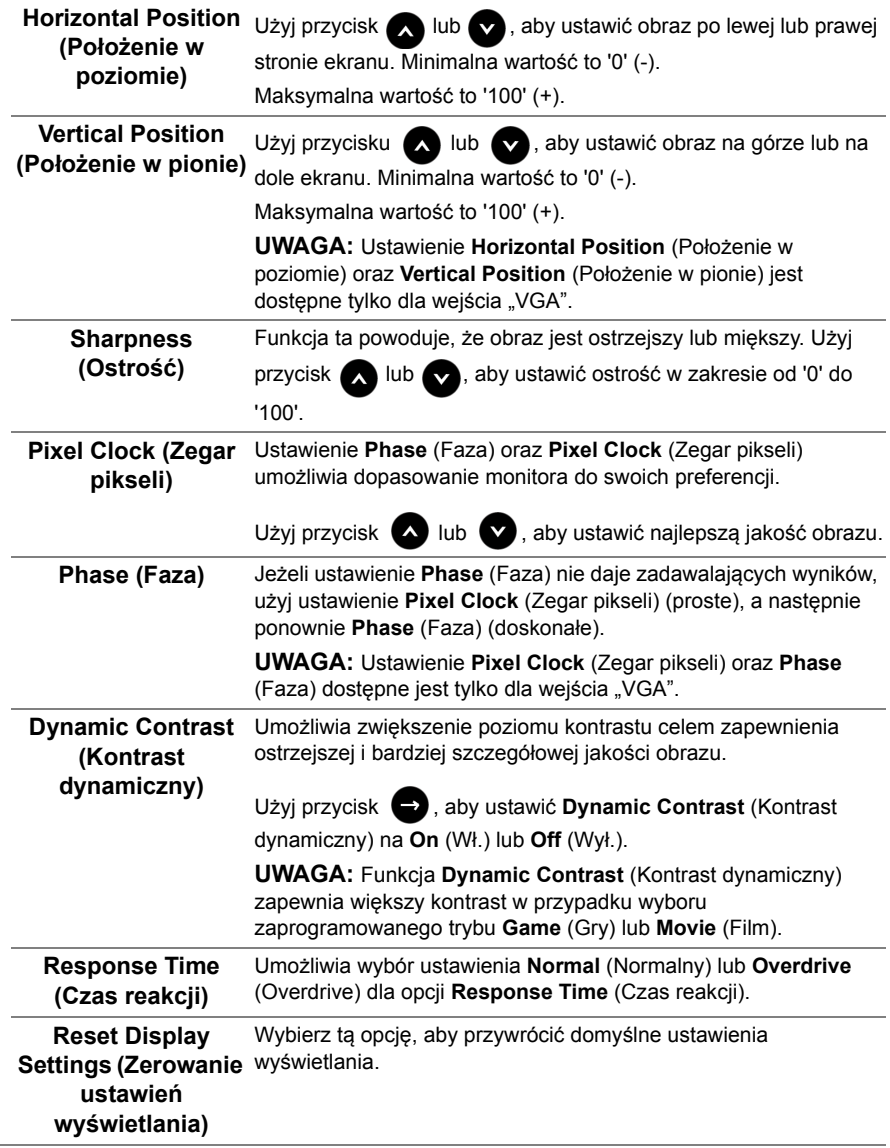

**Contract Contract** J.

÷

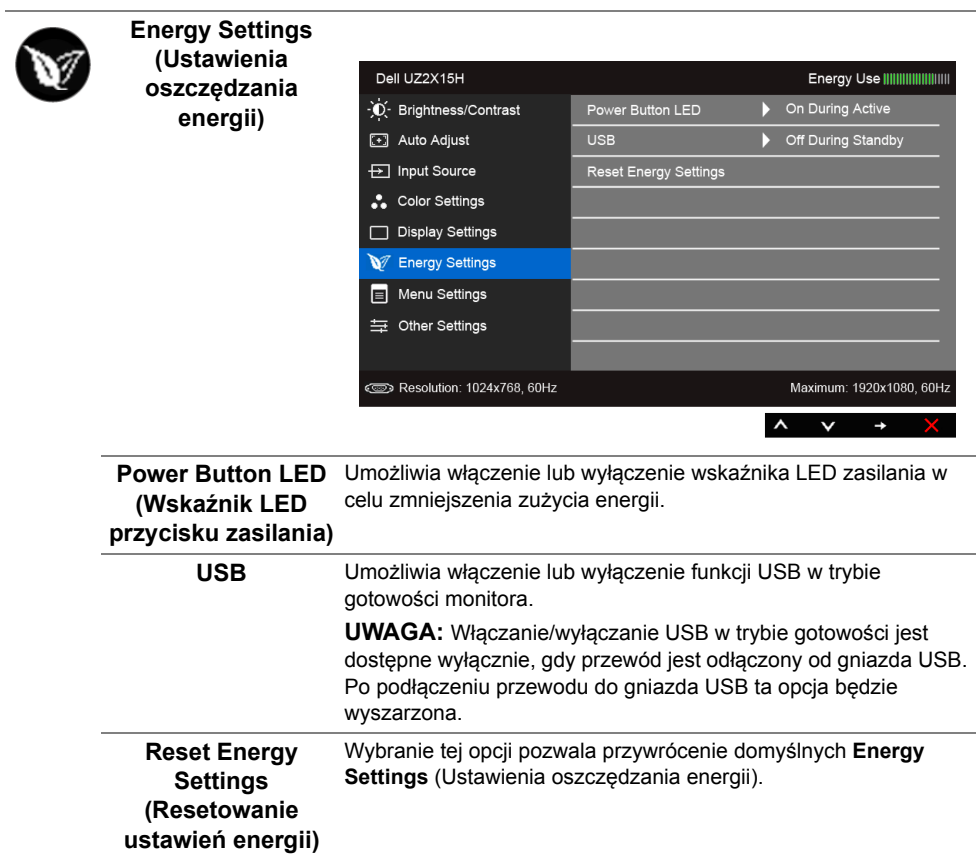

<span id="page-50-0"></span>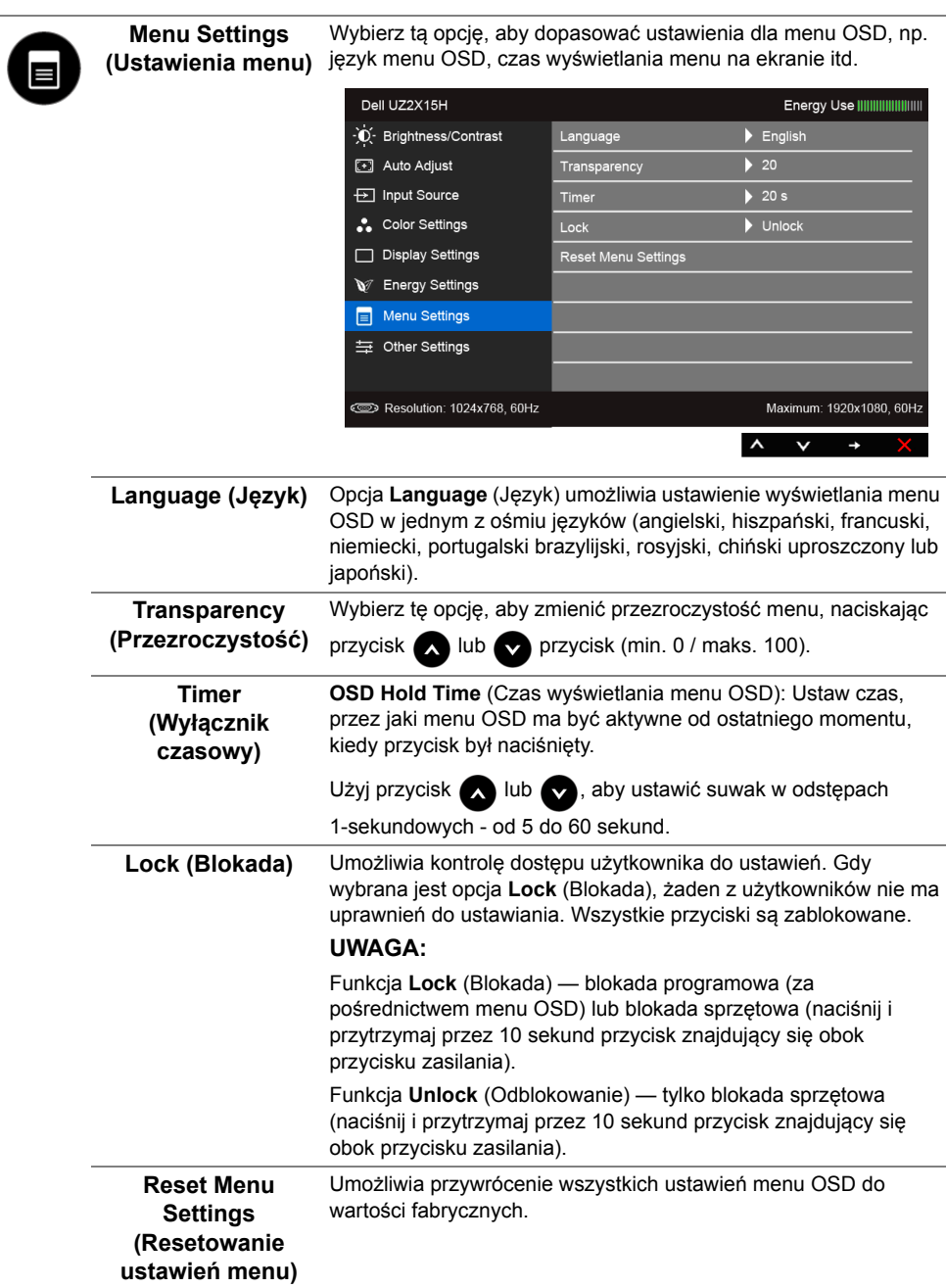

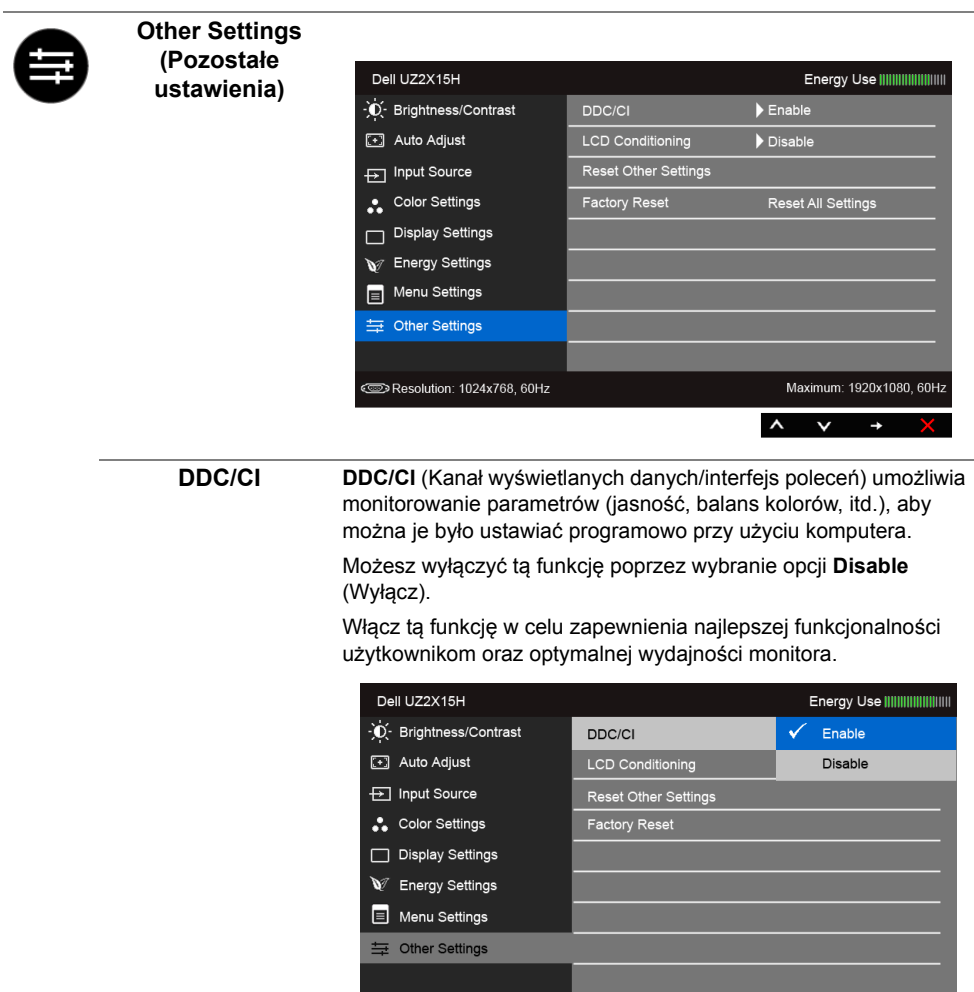

Resolution: 1024x768, 60Hz

Maximum: 1920x1080, 60Hz

þ

 $\wedge$   $\vee$   $\vee$ 

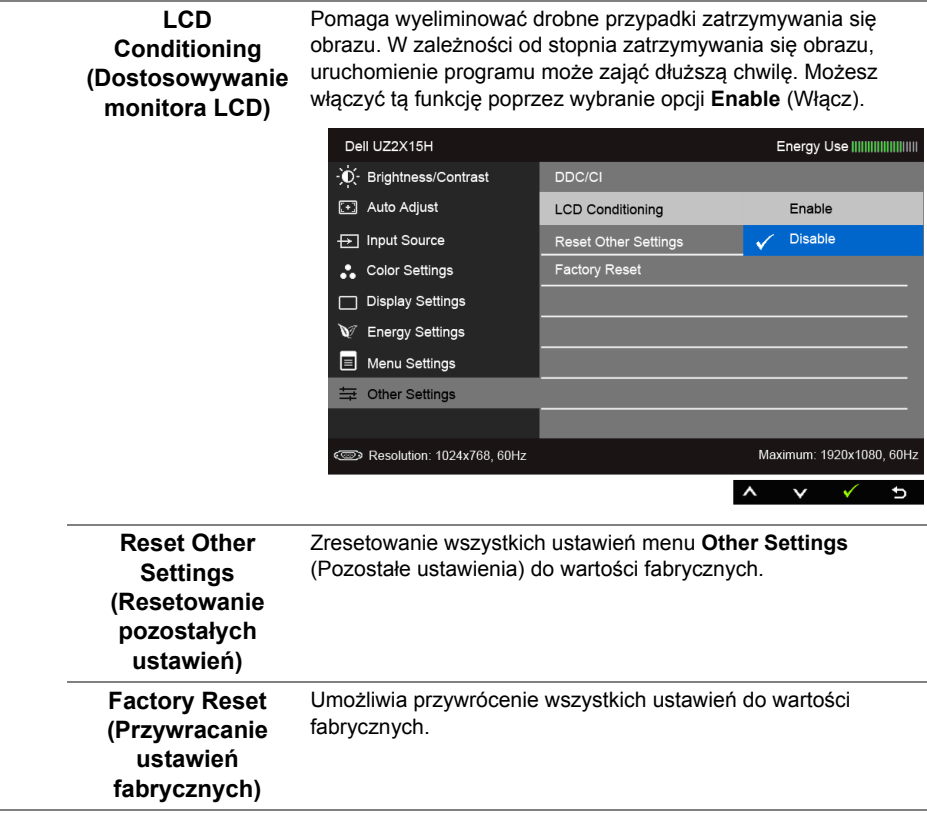

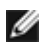

**UWAGA:** Ten monitor ma wbudowaną funkcję automatycznego kalibrowania jasności w celu kompensacji starzenia się diod LED.

#### **Komunikaty ostrzegawcze OSD**

Po włączeniu funkcji **Dynamic Contrast** (Kontrast dynamiczny) (w zaprogramowanym trybie: **Game** (Gry) lub **Movie** (Film)) funkcja ręcznej regulacji jasności jest niedostępna.

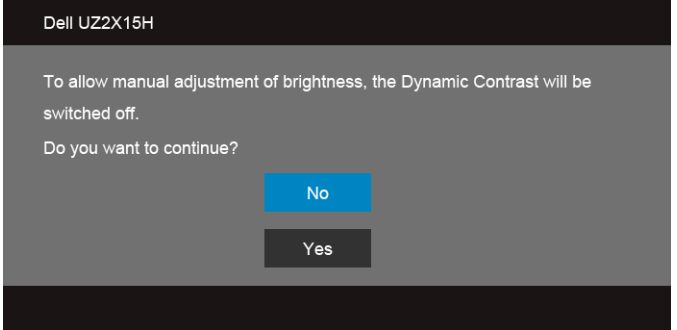

Gdy monitor nie obsługuje określonego trybu rozdzielczości, pojawi się następujący komunikat:

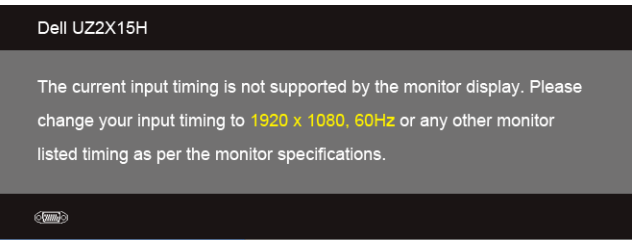

Oznacza to, że monitor nie może zsynchronizować sygnału odbieranego z komputera. Informacje dotyczące poziomych i pionowych zakresów adresowania częstotliwości tego monitora znajdują się w części [Specyfikacje monitora](#page-11-0). Zalecany tryb to 1920 x 1080.

Przed wyłączeniem funkcji DDC/CI pojawi się następujący komunikat.

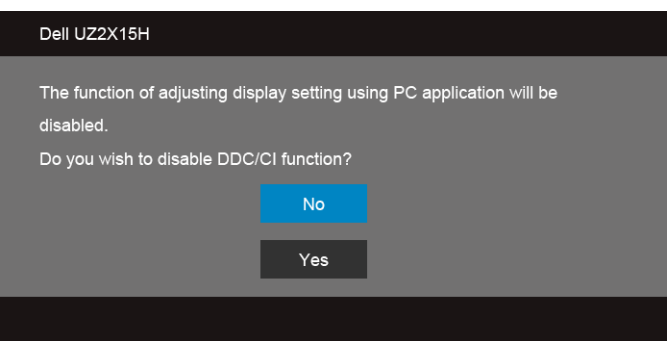

Gdy monitor przechodzi do trybu **oszczędzania energii**, pojawi się następujący komunikat:

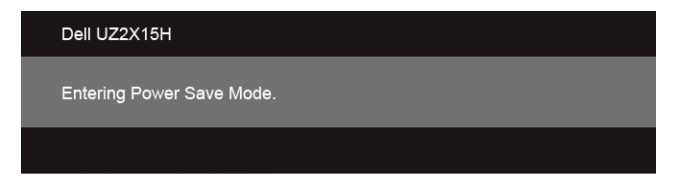

Uaktywnij komputer i monitor w celu uzyskania dostępu do [OSD](#page-40-1).

Po naciśnięciu dowolnego przycisku innego niż przycisk zasilania pojawi się jeden z następujących komunikatów, w zależności od wybranego źródła wejścia:

#### **Wejście VGA/DP/HDMI (MHL)**

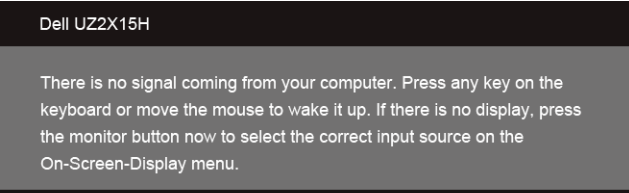

lub

#### Dell UZ2X15H

 $\bigoplus$ 

There is no signal coming from your device. Please activate your device to wake it up. If there is no display, press the monitor button now to select the correct input source on the On-Screen-Display menu.

Jeśli wybrane zostanie wejście VGA, HDMI (MHL) lub DP oraz odpowiedni kabel nie będzie podłączony, wyświetlone zostanie poniższe przestawne okno dialogowe.

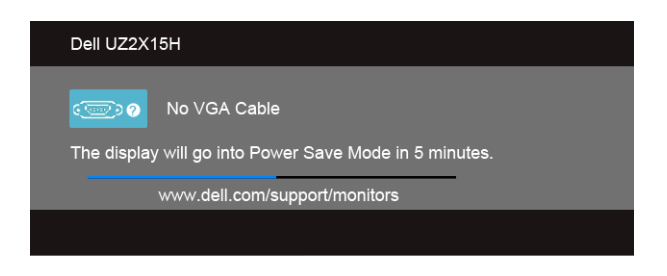

lub

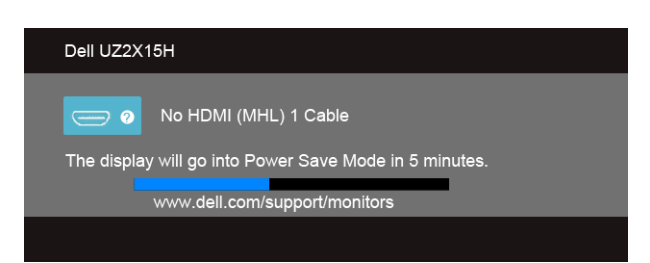

lub

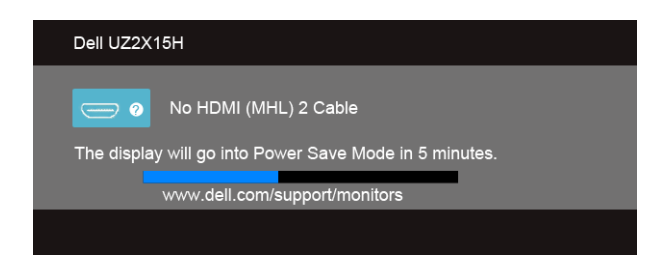

lub

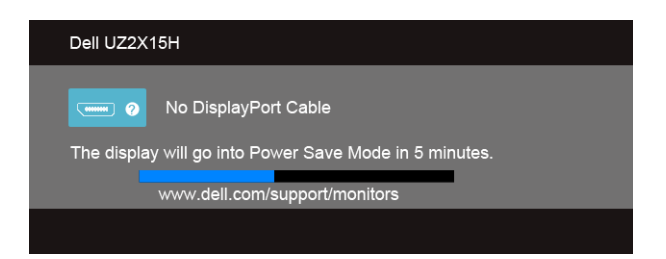

Aby uzyskać więcej informacji, zobacz sekcję [Wykrywanie i usuwanie usterek](#page-61-0).

# **Używanie nachylenia (Dla UZ2215H i UZ2715H)**

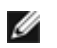

**UWAGA:** Dotyczy to monitora z podstawą. Aby zainstalować inne podstawa, prosimy zwrócić się do odpowiedniej instrukcji konfiguracji stoiska instrukcje dotyczące instalowania.

#### **Nachylenie**

Po przymocowaniu stojaka do monitora można pochylać monitor tak, aby uzyskać najlepszy kąt wyświetlania.

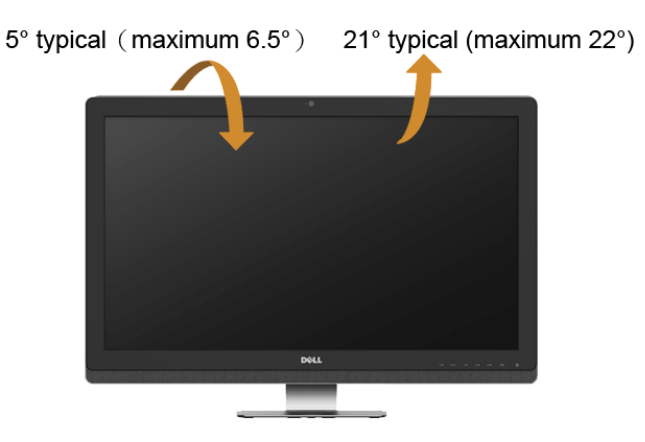

**UWAGA:** Podstawa jest odłączona od monitora po jego dostarczeniu z fabryki.M

### **Używanie nachylenia, obrotu w poziomie i pionowego wydłużenia (Dla UZ2315H)**

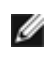

**UWAGA:** Dotyczy to monitora z podstawą. Aby zainstalować inne podstawa, prosimy zwrócić się do odpowiedniej instrukcji konfiguracji stoiska instrukcję dotyczące instalowania.

### **Nachylenie, obrót w poziomie**

Po przymocowaniu stojaka do monitora można pochylać i obracać monitor tak, aby uzyskać najlepszy kąt wyświetlania.

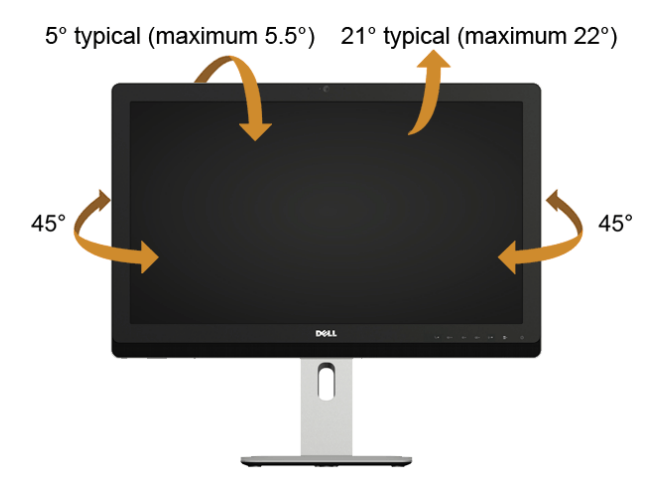

**UWAGA:** Podstawa jest odłączona od monitora po jego dostarczeniu z fabryki.W

#### <span id="page-58-0"></span>**Wydłużenie w pionie**

**UWAGA:** Podstawę można wydłużyć w pionie do 125 mm. Ø

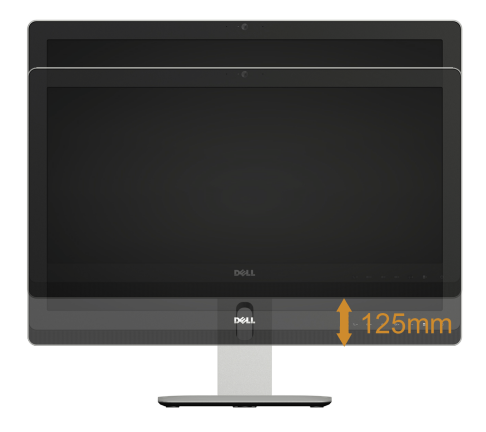

#### **Obracanie monitora**

Przed obróceniem monitor powinien zostać całkowicie wydłużony w pionie (Wydłużenie w [pionie](#page-58-0)) i w pełni przechylony do góry w celu uniknięcia uderzenia jego dolnej krawędzi.

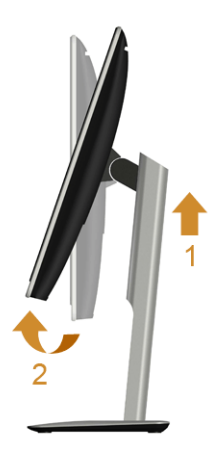

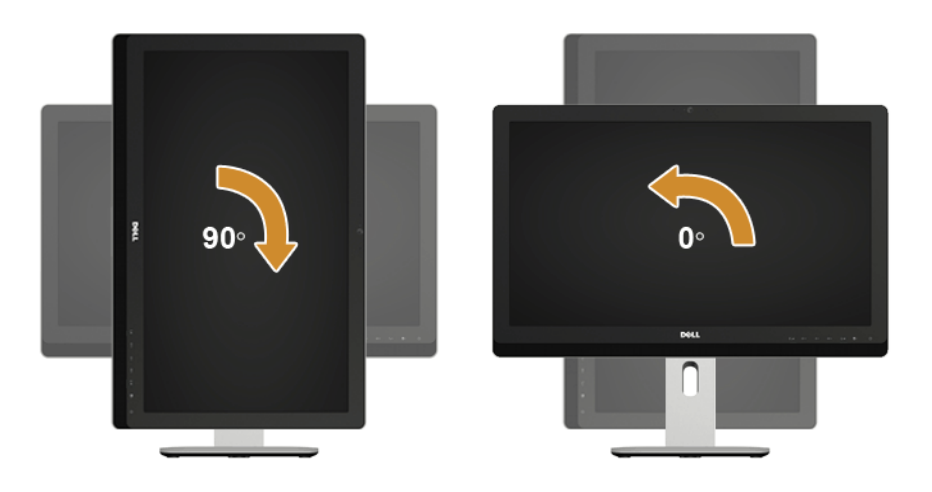

### **Dostosowywanie ustawień wyświetlania obrotu danego systemu (Dla UZ2315H)**

Po obróceniu monitora należy wykonać poniższą procedurę w celu dostosowania ustawień wyświetlania obrotu danego systemu.

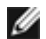

**UWAGA:** Jeśli monitor używany jest z komputerem innym niż firmy Dell, należy przejść na witrynę sieci Web sterownika karty graficznej lub witrynę sieci Web producenta komputera w celu uzyskania informacji dotyczących obracania danego systemu operacyjnego.

W celu dostosowania ustawień wyświetlania obrotu:

- **1.** Kliknij prawym przyciskiem myszy na pulpicie i wybierz polecenie **Właściwości**.
- **2.** Wybierz kartę **Ustawienia** i kliknij przycisk **Zaawansowane**.
- **3.** Jeśli kartą graficzną jest karta ATI, wybierz kartę **Rotation** (Obrót) i ustaw preferowany obrót.
- **4.** Jeśli kartą graficzną jest karta nVidia, kliknij kartę **nVidia**, w lewej kolumnie wybierz pozycję **NVRotate**, a następnie wybierz preferowany obrót.
- **5.** Jeśli kartą graficzną jest karta Intel®, wybierz kartę **Intel**, kliknij pozycję **Graphic Properties** (Właściwości grafiki), wybierz kartę **Rotation** (Obrót), a następnie ustaw preferowany obrót.

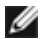

**UWAGA:** Jeśli opcja obrotu nie jest widoczna lub nie działa ona prawidłowo, przejdź na stronę **www.dell.com/support** i pobierz najnowszy sterownik karty graficznej.

# <span id="page-61-0"></span>**4 Wykrywanie i usuwanie usterek**

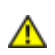

**PRZESTROGA:** Przed rozpoczęciem wykonywania opisanych w tej części procedur, należy zastosować się do [Instrukcje bezpiecze](#page-69-0)ństwa.

### **Autotest**

Monitor udostępnia funkcję automatycznego testu funkcji, umożliwiającej sprawdzenie prawidłowego funkcjonowania. Jeżeli monitor i komputer są prawidłowo podłączone ale ekran monitora pozostaje ciemny, należy uruchomić automatyczny test monitora, wykonując następujące czynności:

- **1.** Wyłącz komputer i monitor.
- **2.** Odłącz kabel video od złącza z tyłu komputera. Aby zapewnić prawidłowe działanie autotestu, odłącz kable sygnału cyfrowego i analogowego od złączy z tyłu komputera.
- **3.** Włącz monitor.

Na ekranie powinno zostać wyświetlone pływające okno dialogowe (na czarnym tle), jeżeli monitor nie wykrywa sygnału video i działa prawidłowo. W czasie trybu autotestu, dioda zasilania LED ma biały kolor. Również, w zależności od wybranego wejścia, będzie przewijane na ekranie w sposób ciągły, jedno z pokazanych poniżej okien dialogowych.

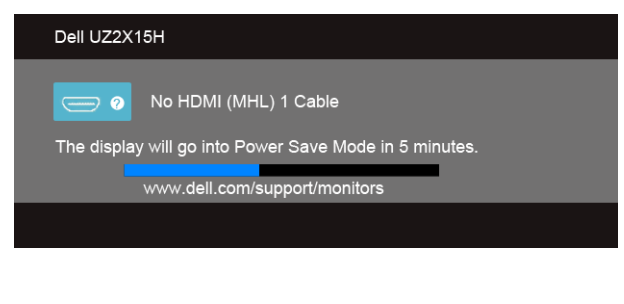

lub

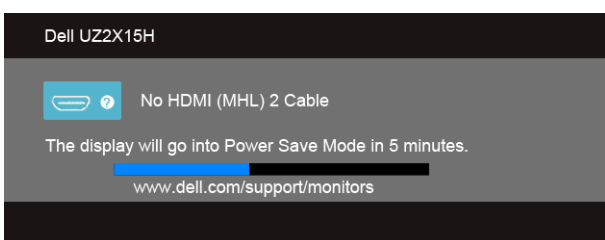

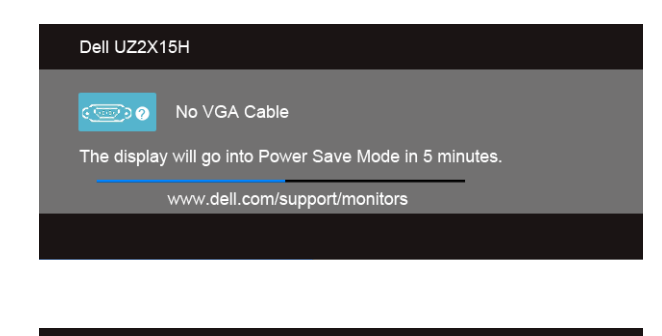

lub

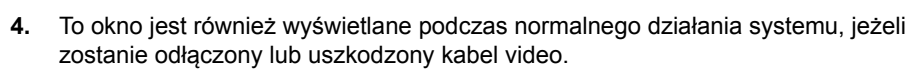

No DisplayPort Cable

The display will go into Power Save Mode in 5 minutes. www.dell.com/support/monitors

**5.** Wyłącz monitor i podłącz ponownie kabel video; następnie włącz komputer i monitor.

Jeżeli po zastosowaniu poprzedniej procedury, na ekranie monitora nadal nie ma obrazu, sprawdź kontroler video i komputer; monitor działa prawidłowo.

### **Wbudowana diagnostyka**

Dell UZ2X15H

 $\overline{m}$   $\overline{Q}$ 

Monitor posiada wbudowane narzędzie diagnostyczne pomagające w określeniu, czy występujący nietypowy wygląd ekranu jest wewnętrznym problemem monitora lub komputera i karty graficznej.

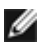

**UWAGA:** Wbudowaną diagnostykę możesz uruchomić tylko, kiedy przewód wideo jest odłączony i monitor jest w *trybie samotestu*.

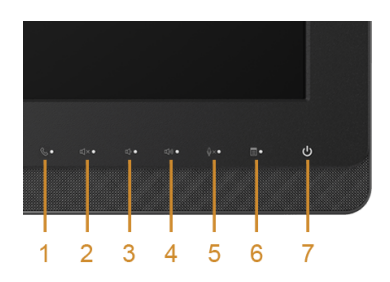

Aby uruchomić wbudowaną diagnostykę:

- **1.** Upewnij się, czy ekran jest czysty (brak drobinek kurzu na powierzchni ekranu).
- **2.** Odłącz kabel(e) wideo od złącza z tyłu komputera lub monitora. Monitor przejdzie teraz do trybu autotestu.
- **3.** Naciśnij i przytrzymaj jednocześnie przez 2 sekundy **przycisk 3** i **przycisk 6** na panelu przednim. Pojawi się szary ekran.
- **4.** Dokładnie sprawdź ekran pod kątem nieprawidłowości.
- **5.** Ponownie naciśnij **przycisk 6** na panelu bocznym. Kolor ekranu zmieni się na czerwony.
- **6.** Sprawdź, czy na wyświetlaczu nie występują nieprawidłowości.
- **7.** Powtórz czynności 5 i 6 w celu sprawdzenia wyświetlania na ekranach zielonym, niebieskim, czarny, białym i tekstowym.

Test jest zakończony po wyświetleniu ekranu tekstowego. W celu zakończenia, naciśnij ponownie **przycisk 6**.

Jeśli nie wykryto żadnych nieprawidłowości obrazu ekranowego z użyciem wbudowanego narzędzia diagnostycznego oznacza to, że monitor działa normalnie. Sprawdź kartę video i komputer.

# **Powszechne problemy**

Następująca tabela zawiera ogólne informacje dotyczące powszechnych problemów z monitorem, które mogą wystąpić i możliwe rozwiązania tych problemów.

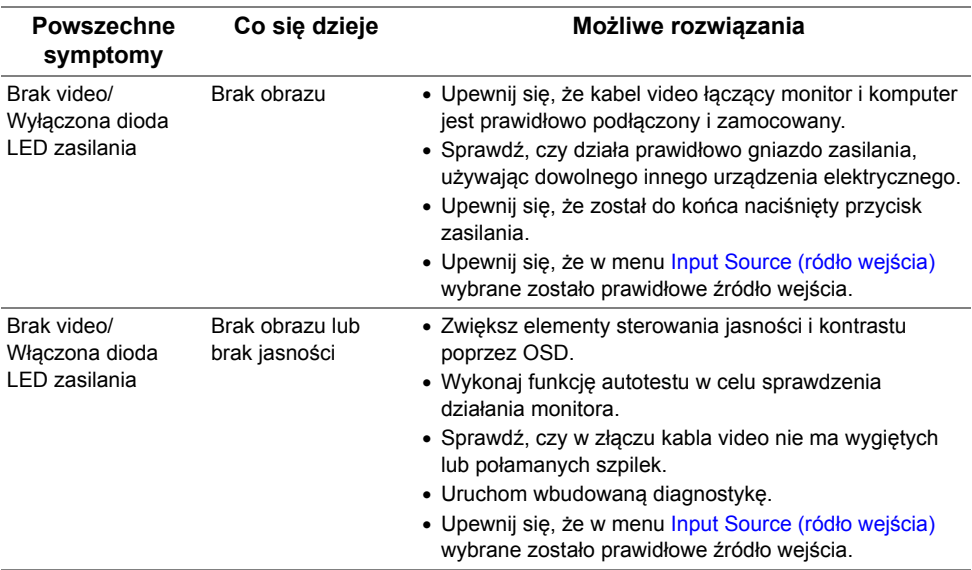

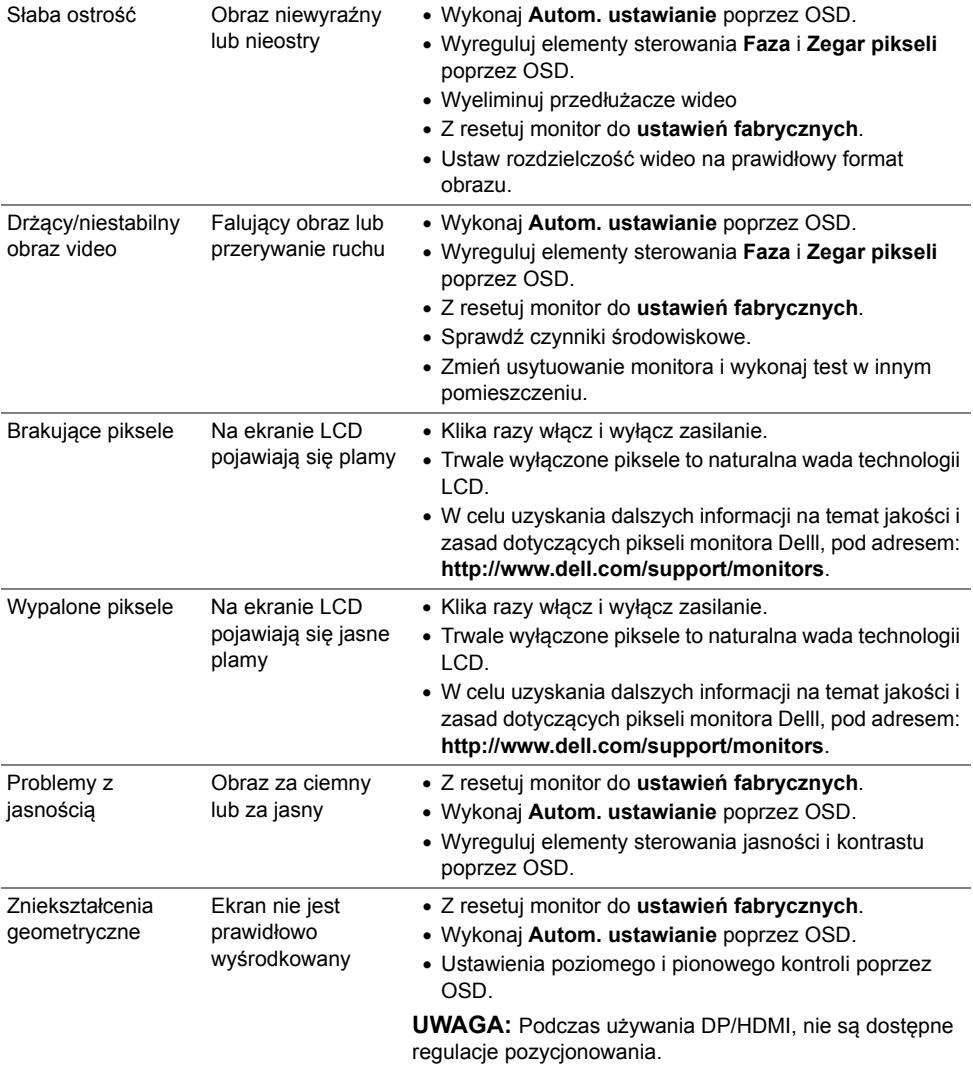

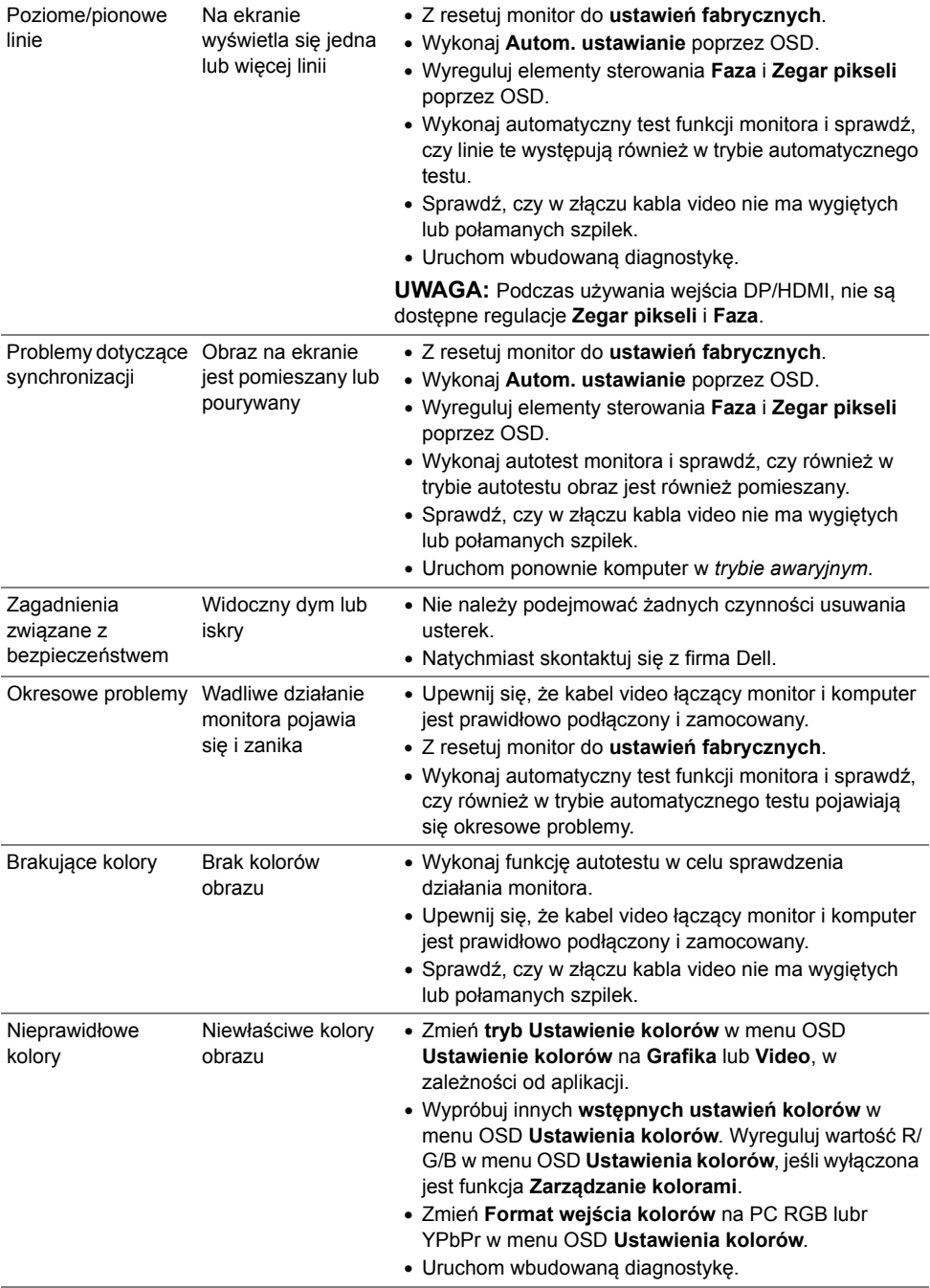

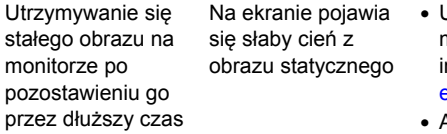

- Użyj funkcji Zarządzanie zasilaniem w celu wyłączenia monitora w czasie, gdy nie jest używany (dalsze nformacje znajdują się w części [Tryby zarz](#page-20-0)ądzania [energi](#page-20-0)ą).
- Alternatywnie, użyj dynamicznie zmieniającego się wygaszacza ekranu.

### **Problemy specyficzne dla produktu**

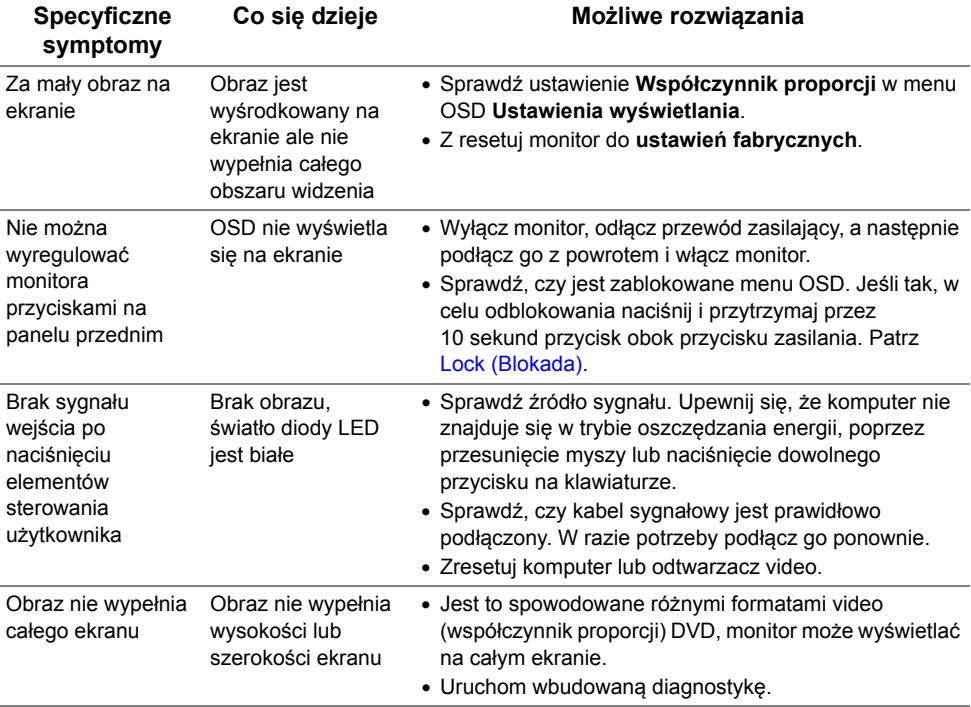

# **Problemy dotyczące USB (Universal Serial Bus [Uniwersalna magistrala szeregowa])**

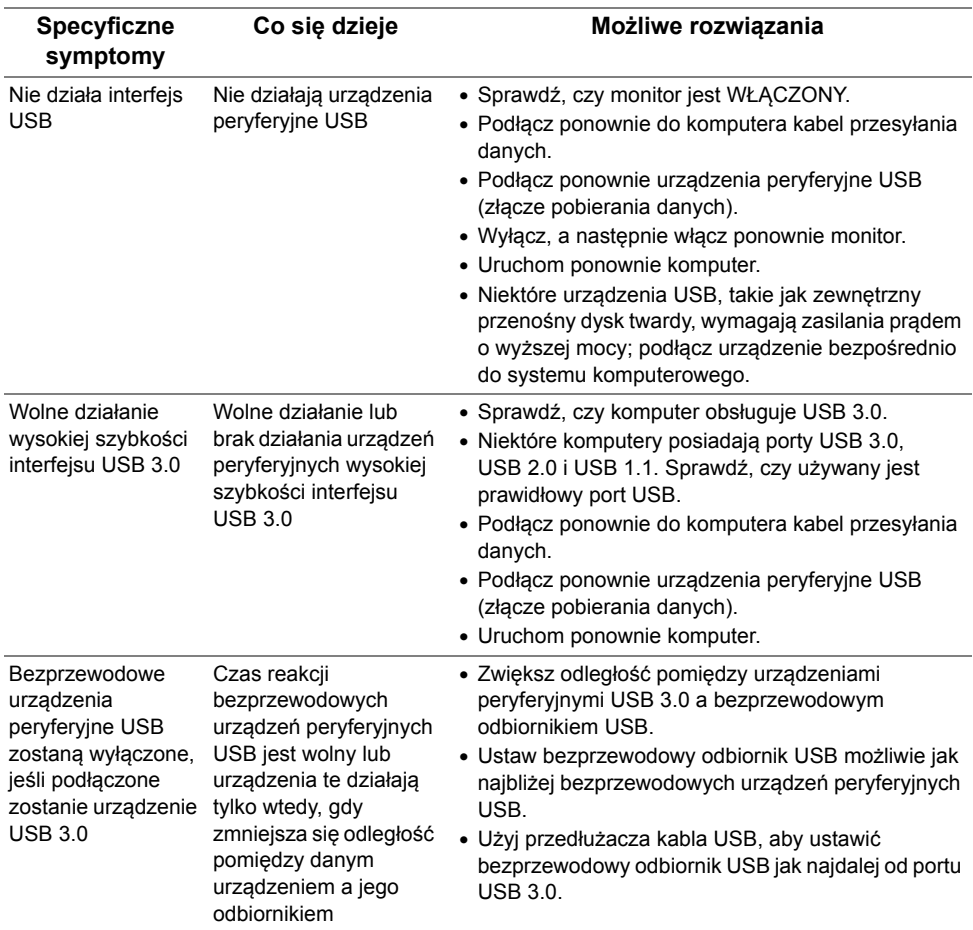

# **Problemy typowe dla standardu Mobile High-Definition Link (MHL)**

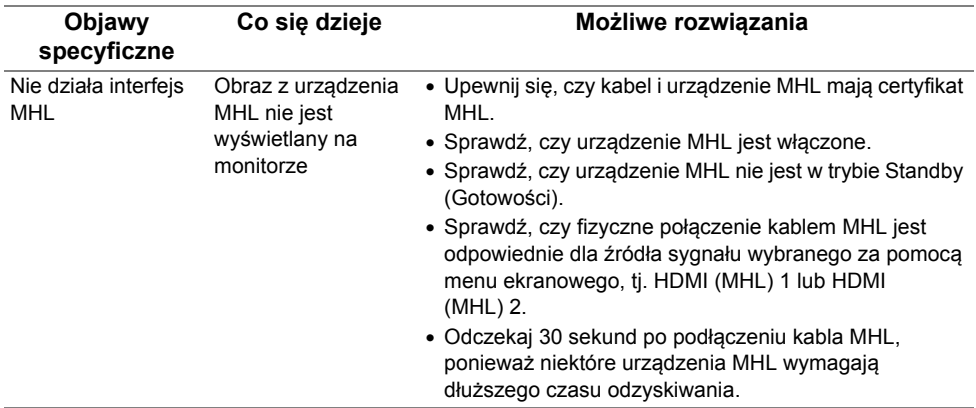

# **Problemy związane z aplikacją Microsoft® Lync®**

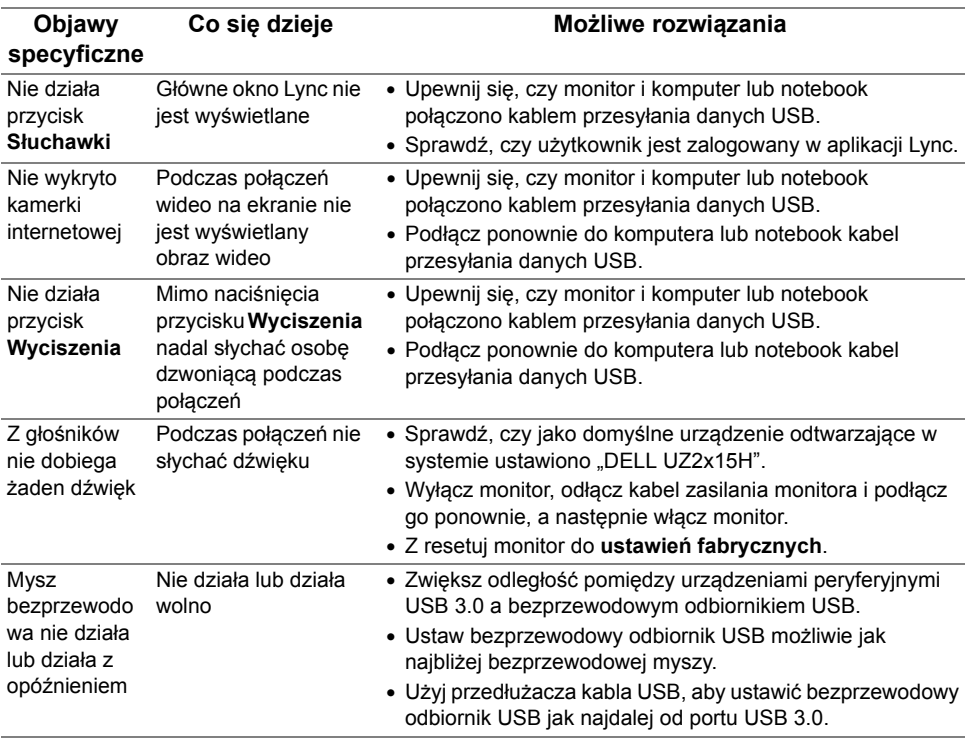

#### **PRZESTROGA: Instrukcje bezpieczeństwa**

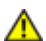

<span id="page-69-0"></span>**PRZESTROGA: Używanie elementów sterowania, regulacji lub procedur, innych niż określone w dokumentacji, może spowodować narażenie na porażenie prądem elektrycznym, zagrożenia związane z prądem elektrycznym i/lub zagrożenia mechaniczne.**

Dodatkowe informacje dotyczące bezpieczeństwa, patrz *Przewodnik informacyjny produktu*.

# **Uwaga FCC (tylko USA)**

Uwaga FCC i inne informacje dotyczące przepisów, można uzyskać na stronie sieci web przepisów zgodności, pod adresem www.dell.com/regulatory\_compliance.

### **Kontaktowanie się z firmą Dell**

**Klienci w USA powinni dzwonić na numer 800-WWW-DELL (800-999-3355).**

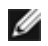

**UWAGA:** Jeżeli nie masz włączonego połączenia internetowego, informacje kontaktowe możesz znaleźć na fakturze, dokumencie zakupu, w liście przewozowym, na rachunku lub w katalogu produktów Dell.

#### **Dell oferuje kilka opcji wsparcia i serwisu on-linie lub telefonicznego. Dostępność zależy od kraju i produktu, a niektóre z usług mogą być w Twoim rejonie niedostępne.**

#### **Pomoc online dotycząca monitora:**

**1.** Wejdź na stronę **www.dell.com/support/monitors**.

**Aby skontaktować się z Dell w sprawie sprzedaży, wsparcia technicznego lub problemów serwisowanych klientów:**

- **1.** Wejdź na stronę **www.dell.com/support**.
- **2.** Zweryfikuj swój kraj lub region w rozwijalnym menu **Wybierz kraj/region** na dole strony.
- **3.** Kliknij **Kontakt** na module po lewej stronie.
- **4.** Wybierz łącze do odpowiedniej usługi lub wsparcia zależnie od potrzeby.
- **5.** Wybierz sposób kontaktu z Dell, który jest dla Ciebie wygodny.

# Ustawienie maksymalnej rozdzielczości

Windows Vista® Windows 7 Windows 8 Windows 8.1:

- 1. Tylko dla Windows 8. Windows 8.1: wybierz kafelek Pulpit, aby przełaczyć na klasyczny wygląd pulpitu.
- 2. Kliknij prawym przyciskiem na pulpicie i kliknij Rozdzielczość ekranu.
- 3. Kliknij, aby wyświetlić rozwijaną listę rozdzielczości ekranu i wybierz 1920 x  $1080$
- 4. Kliknii OK.

Windows 10:

- 1. Kliknij prawym przyciskiem myszy na pulpicie, a następnie kliknij polecenie Ustawienia ekranu.
- 2. Kliknij pozycie Zaawansowane ustawienia wyświetlania.
- 3. Kliknii, aby wyświetlić rozwijana liste rozdzielczości ekranu i wybierz 1920 x 1080
- 4. Kliknij pozycje Zastosuj.

Jeśli nie jest widoczna opcja 1920 x 1080, może być konieczna aktualizacja sterownika karty graficznei. Wybierz scenariusz poniżej najlepiej opisujący używany system komputerowy i wykonai instrukcie

#### 1:Jeśli używany jest komputer Dell typu desktop lub przenośny komputer Dell z dostepem do Internetu

2:Jeśli używany jest komputer typu desktop, komputer przenośny lub karta graficzna innei marki niż Dell

# Jeśli używany jest komputer Dell typu desktop lub przenośny komputer Dell z dostepem do Internetu

- 1. Przeidź do http://www.dell.com/support. wprowadź znacznik serwisowy i pobierz najnowszy sterownik dla posiadanej karty graficznej.
- 2. Po instalacii sterowników dla adaptera grafiki należy ponownie spróbować ustawić rozdzielczość na 1920 x 1080.

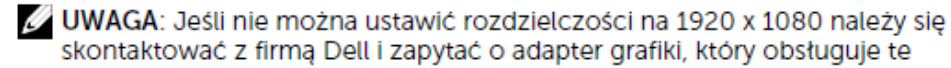

# rozdzielczości Jeśli używany jest komputer typu desktop, komputer

przenośny lub karta graficzna innej marki niż Dell

Windows Vista Windows 7 Windows 8 Windows 8.1:

- 1. Tylko dla Windows 8, Windows 8.1: wybierz kafelek Pulpit, aby przełączyć na klasyczny wygląd pulpitu.
- 2. Kliknij prawym przyciskiem na pulpicie i kliknij Personalizacja.
- 3. Kliknij Zmień ustawienia wyświetlania.
- 4. Kliknii Ustawienia zaawansowane.
- 5. Zidentyfikuj dostawce karty graficznej z opisu w górnej cześci okna (np. NVIDIA, ATI, Intel. itd.).
- 6. Wyszukaj zaktualizowany sterownik na stronie sieciowej dostawcy karty graficznej (na przykład, http://www.ATI.com LUB http://www.NVIDIA.com).
- 7. Po instalacii sterowników dla adaptera grafiki należy ponownie spróbować ustawić rozdzielczość na1920 x 1080.

#### Windows 10:

- 1. Kliknij prawym przyciskiem myszy na pulpicie, a następnie kliknij polecenie Ustawienia ekranu.
- 2. Kliknij pozycję Zaawansowane ustawienia wyświetlania.
- 3. Kliknij pozycję Właściwości karty graficznej.
- 4. Zidentyfikuj dostawcę karty graficznej z opisu w górnej części okna (np. NVIDIA, ATI, Intel, itd.).
- 5. Wyszukaj zaktualizowany sterownik na stronie sieciowej dostawcy karty graficznej (na przykład, http://www.ATI.com LUB http://www.NVIDIA.com).
- 6. Po instalacji sterowników dla adaptera grafiki należy ponownie spróbować ustawić rozdzielczość na1920 x 1080.
- UWAGA: Jeśli nie można ustawić rozdzielczości na 1920 x 1080 należy się skontaktować z producentem komputera lub rozważyć zakupienie adaptera grafiki z obsługa rozdzielczości wideo 1920 x 1080.